$111122222$ 

 $\ddotsc$ ie iei

# **INDIAN AFFAIRS DIRECTIVES TRANSMITTAL SHEET**

(Modified DI-416)

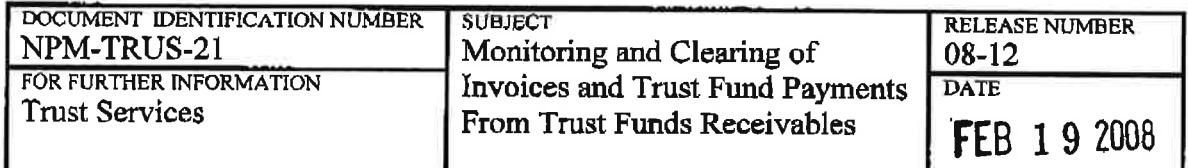

**EXPLANATION OF MATERIAL TRANSMITTED:** 

This memorandum prescribes the policy for the handling of invoices and trust fund payments in the Trust Funds Receivables (TFR) system

The policy and attached procedures are necessary to ensure that the monitoring and clearing of invoices and payments from TFR are processed accurately and timely.

If you have any questions regarding this policy, contact BIA Trust Reform Liaisons, T. Parker Sando at (505) 816-1446 or Steve Graham at (505) 816-1209.

elle Jerry Gidner

Director, Bureau of Indian Affairs

**FILING INSTRUCTIONS:** 

Remove: None

Insert: NPM-TRUS-21

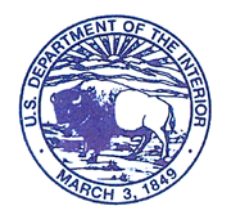

BUREAU OF INDIAN AFFAIRS Washington, D.C. 20240

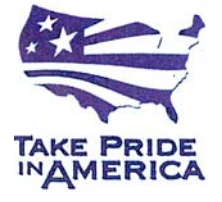

IN REPLY REFER TO:

# **National Policy Memorandum**

**Bureau of Indian Affairs Director** 

**Number: NPM-TRUS-21 Effective: February 19, 2008 Expires: February 19, 2009** 

#### **Title: Monitoring and Clearing of Invoices and Trust Fund Payments From Trust Funds Receivables**

#### **1. Purpose**

This memorandum prescribes the policy for the handling of invoices and trust fund payments in the Trust Funds Receivables (TFR) system.

#### **2. Scope**

This policy is applicable to Indian trust programs and offices and is necessary to ensure that the monitoring and clearing of invoices and payments from TFR are processed accurately and timely. The attached procedures are necessary to implement the policy.

### **3. Policy**

It is the policy of the Bureau of Indian Affairs (BIA) to match invoices to trust fund payments made by check within two (2) business days of deposit at the centralized commercial lockbox or within two (2) business days of notification of receipt of electronic payments including InterGovernmental Payment and Collections (IPACs). There are three (3) exceptions when funds may not be distributed to the beneficiaries and may instead be posted to a Special Deposit Account (SDA) in the Trust Funds Accounting System. The three exceptions are: Survey, Litigation/Appeal, and Policy/Solicitor Opinion. Supporting documentation must be submitted in order to post to an SDA for one of these three exceptions.

In order to ensure BIA meets the five (5) day requirement set forth in 25 CFR 162.618, it is also the policy of BIA to ensure that appropriate corrective and timely steps are taken to initiate lease compliance action per the terms of the contract within two (2) business days of an invoice becoming past due.

BIA has primary responsibility to ensure TFR invoices are valid and that trust fund payments are timely matched with invoices for distribution to beneficiaries. BIA and the Office of the Special Trustee for American Indians (OST) shall comply with the corresponding procedures for implementing this policy. Further, BIA Lockbox Liaisons shall ensure issues preventing the timely processing of trust payments are promptly brought to the attention of the appropriate BIA Deputy Regional Director for Trust. BIA Deputy Regional Directors for Trust and the OST Regional Trust Administrators will coordinate for monthly review of invoices and payments outstanding reports, and will jointly develop and execute corrective measures that may be necessary to remove outstanding items from the TFR system.

This policy is effective immediately and remains in effect until amended, superseded or revoked.

### **4. Roles and Responsibilities**

- **A. Director, Bureau of Indian Affairs (BIA).** The BIA Director is responsible for the development of National Policy affecting Indian lands.
- **B. Deputy Bureau Director, Field Operations, BIA.** The BIA Deputy Bureau Director of Field Operations is responsible for overseeing the Regional Directors and dissemination of policy to them.
- **C. Deputy Bureau Director, Trust Services, BIA.** The BIA Deputy Bureau Director of Trust Services is responsible for assisting in the dissemination of trust resource policy and information to the Regional Directors.
- **D. Regional Directors, BIA.** The BIA Regional Directors are responsible for carrying out policy as directed, and for overseeing the implementation of policy either directly or via Agency Superintendents.

### **6. Approvals**

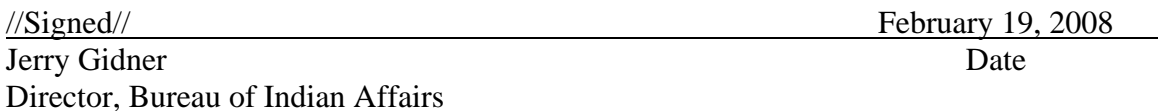

Attachment 1: Procedure for Monitoring and Clearing Invoices from Trust Funds Receivables

Attachment 2: Procedure for Monitoring and Clearing Trust Fund Payments from Trust Funds Receivables

## **Attachment 1 Procedure for Monitoring and Clearing Invoices from Trust Funds Receivables**

#### **1. Purpose**

This procedure implements the invoice management requirements in the National Policy Memorandum titled *Monitoring and Clearing of Invoices and Trust Fund Payments from Trust Funds Receivables*. The procedure explains the steps for voiding improper invoices, marking invoices paid and working actual past due or deficient amounts due.

**Note:** This procedure will be amended when the TAAMS Accounts Receivable module is implemented.

#### **2. Scope**

This procedure pertains to the Bureau of Indian Affairs (BIA) and the Office of the Special Trustee for American Indians (OST) staffs that administer trust contracts, accept payments required by the contracts, and distribute money received to the appropriate IIM or Tribal accounts. It is a BIA lease compliance responsibility to identify invoices that should be voided or marked paid. The primary points of contact (POC) for Trust Funds Receivable (TFR) invoice management are the BIA Lockbox Liaisons or an alternate selected for each region in case a Lockbox Liaison is unavailable. Requests to void or mark a TFR invoice paid will only be accepted by OST Branch of Income Collections (BIC) if received from a POC or his/her alternate.

#### **3. Process**

BIA Agency staff will:

**Step 1:** Review TFR outstanding invoices.

• Access the TFR "Query System (Lookup Transactions)" screen.

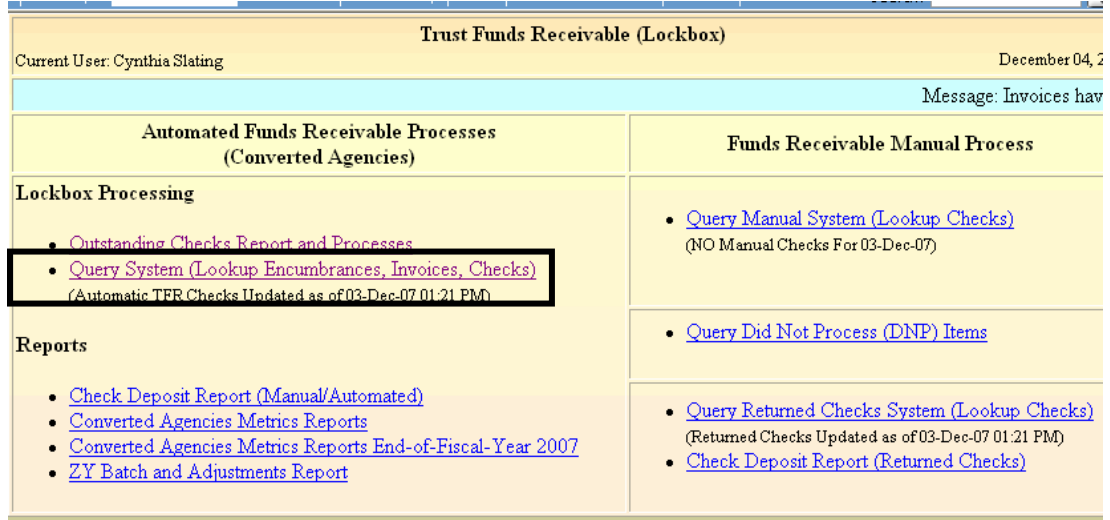

NPM-TRUS-21 Release # 08-12

• In the "Search Invoices" section, click on advanced search.

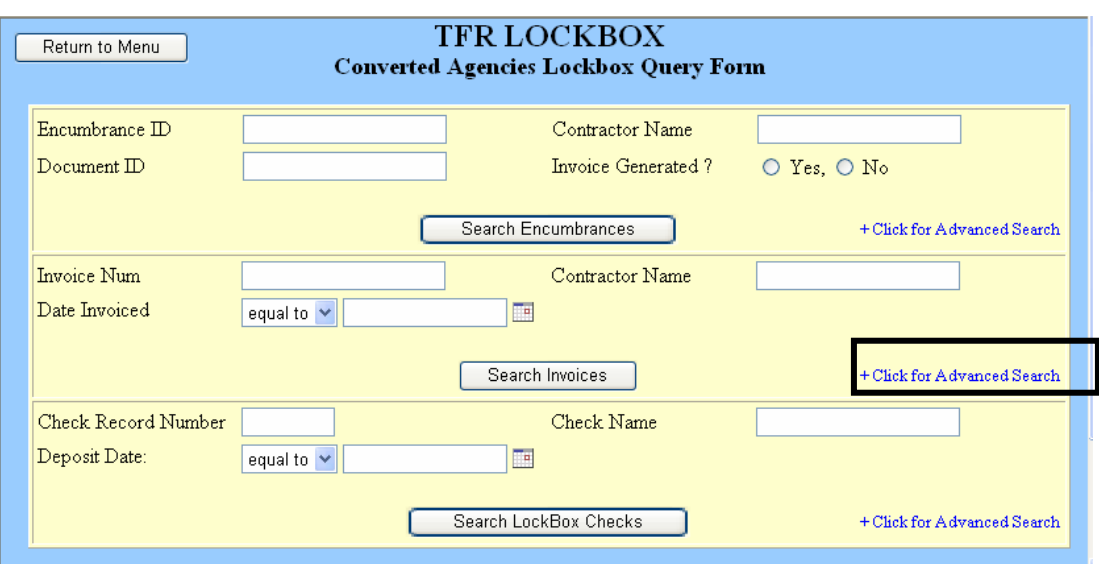

- Select a specific agency and change "Display Only Outstanding Invoices" to "Yes".
- Click "Search Invoices".
	- By changing "Display Only…." to "Yes", the date due will default to yesterday's date and the search results will only display TFR delinquent payments.

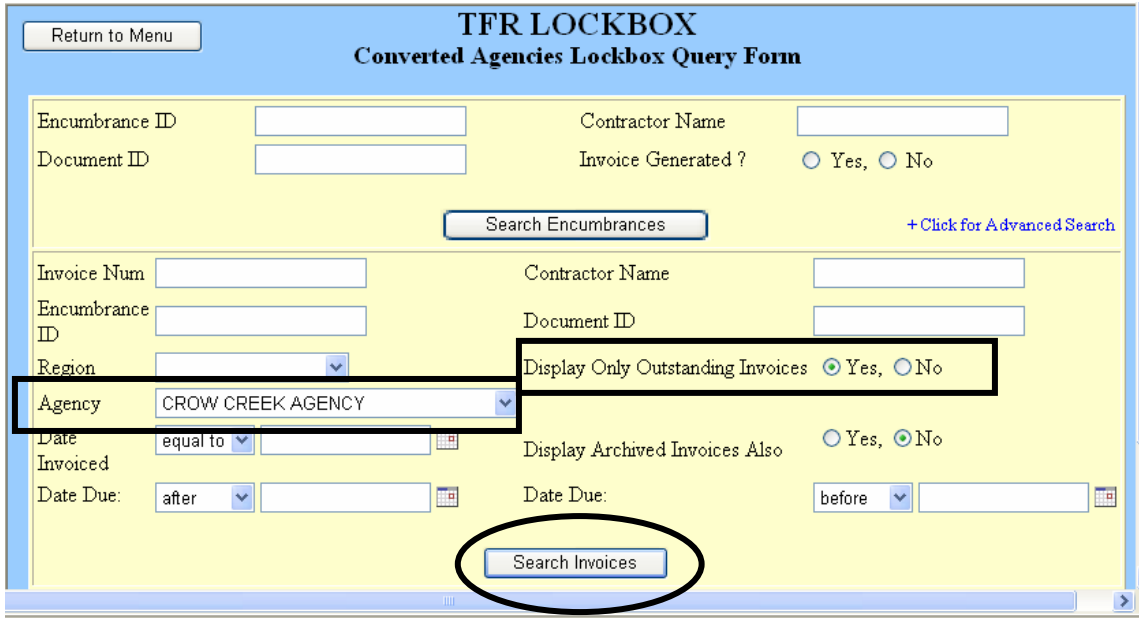

• TFR displays the invoice detail. Click "Invoice" to view an image of the invoice.

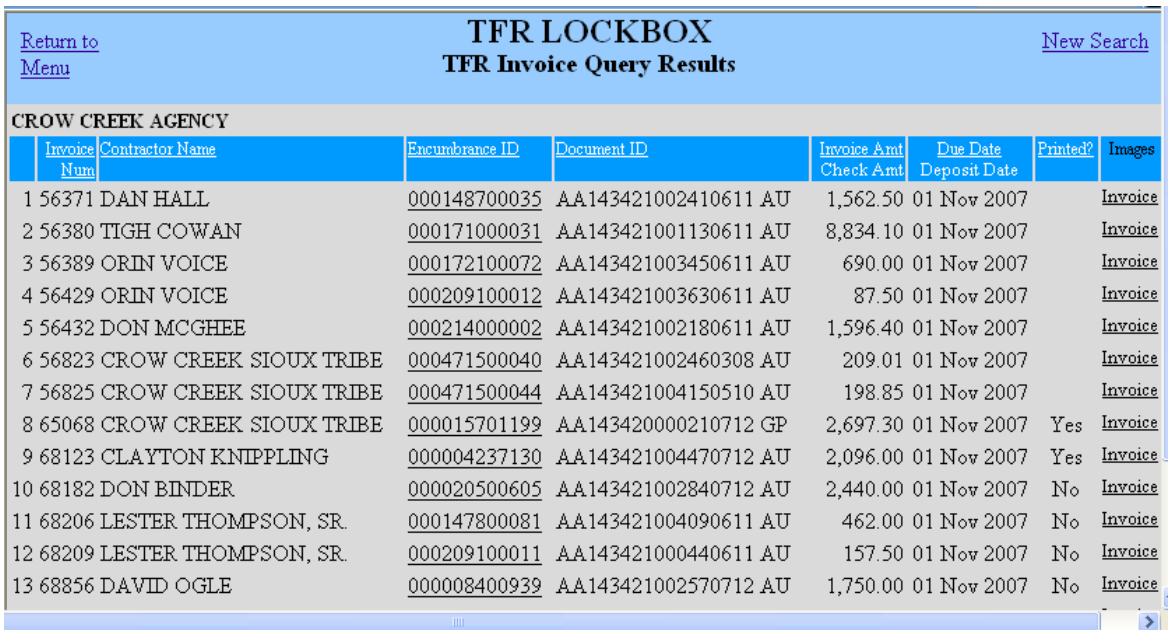

**Note:** 100% direct pay invoices can be identified in TFR by noting \$0.00 in the "Invoice Amount" column.

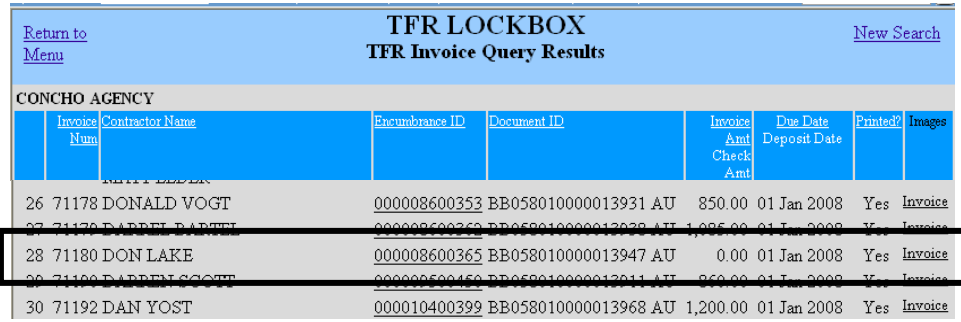

After the TFR invoice is generated for a payment term in TAAMS that is 100% direct pay, TAAMS currently reflects the invoice status as "paid" rather than as "billed". Therefore, as an interim procedure in effect until the implementation of the TAAMS Accounts Receivable module is complete, all 100% direct pay invoices in TFR will be marked "paid" by BIC or OST's Information Technology Office. These invoices should not display as outstanding past the due date. If a \$0.00 invoice is included in the outstanding list, contact a Lockbox Liaison.

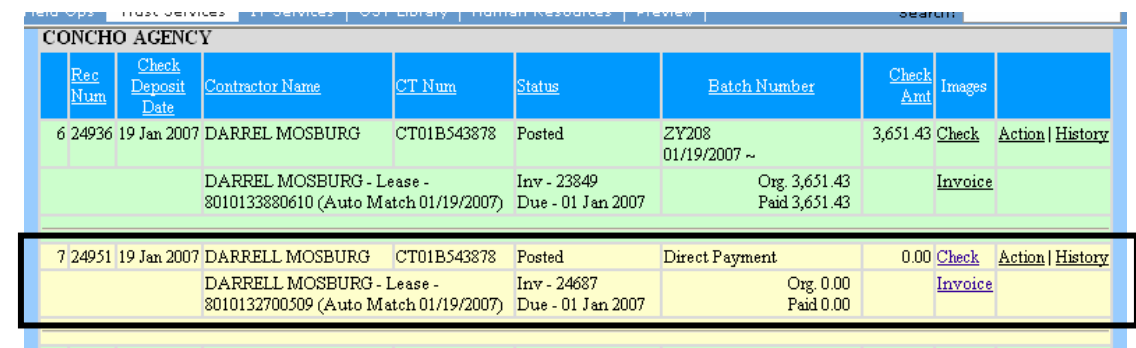

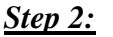

 $C$  is a torred **Step 2:** Identify outstanding invoices that either need to be marked "void" or "paid" in TFR.

- Before the invoice can be changed in TFR, ensure the invoice has been voided or marked paid in TAAMS.
- Review all invoices on the outstanding report within two (2) business days of an invoice appearing on the outstanding report.
	- To begin review, select one invoice at a time from the TFR Invoice Ouery Results to research.
	- Click on Contractor Name column header to sort invoices by contractor name.

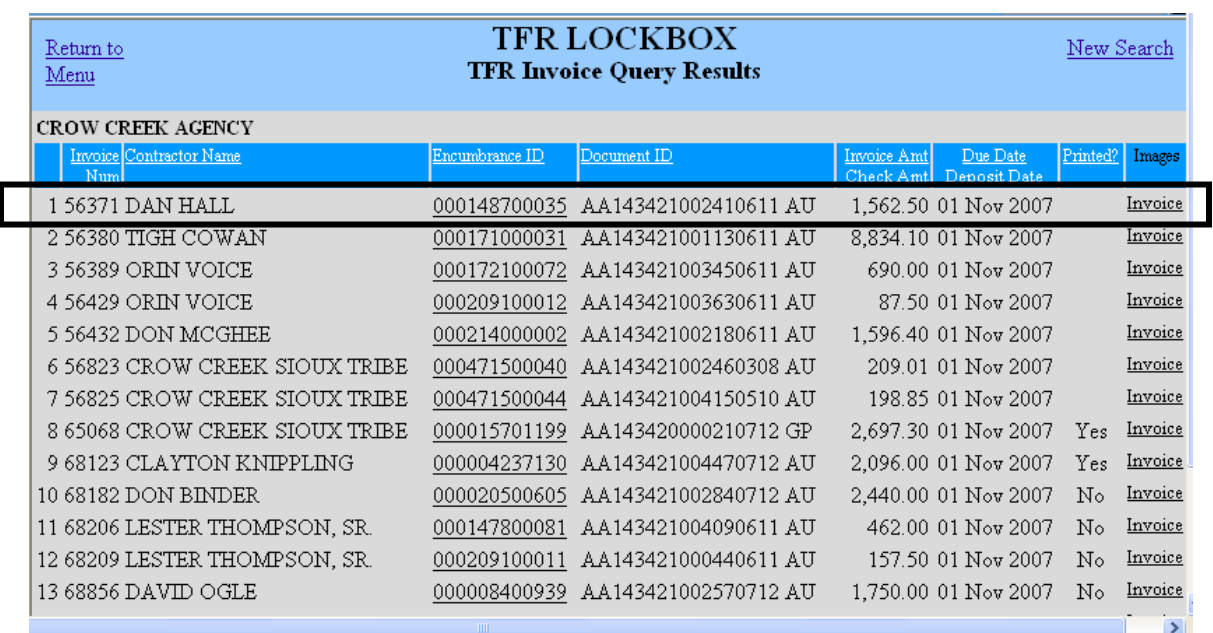

- Query outstanding checks to discover if the invoice was actually paid but not yet matched to a payment received in the lockbox.
	- Click on the Outstanding Checks Report and Processes on the TFR main menu.

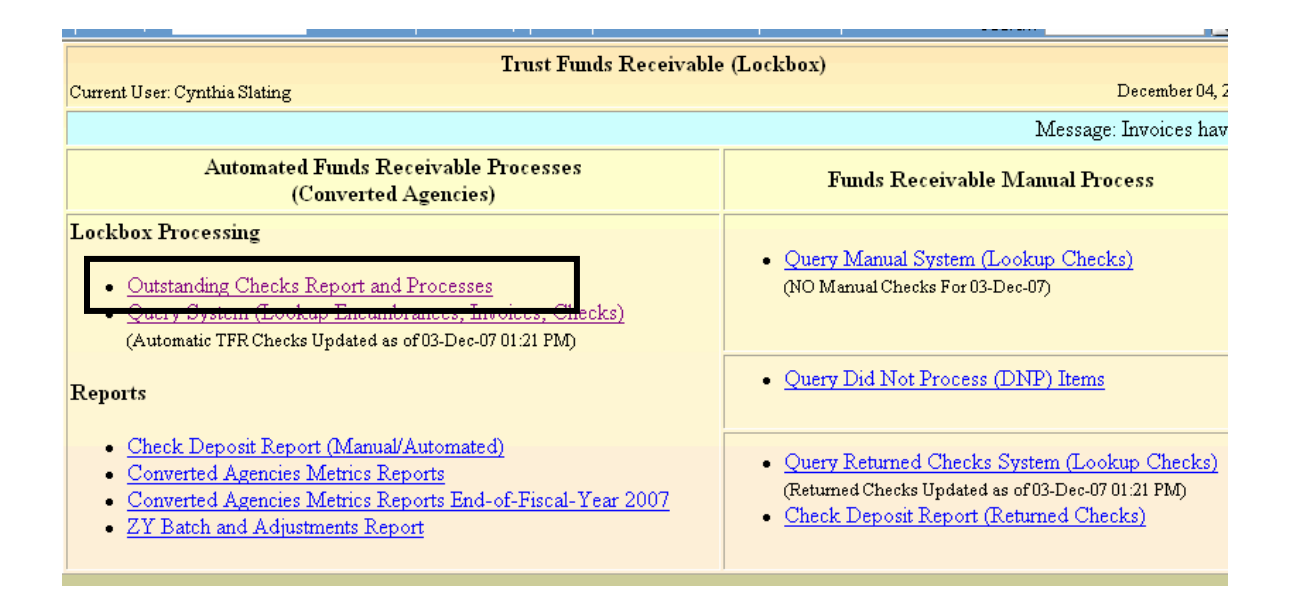

• Enter the contractor name from the invoice to determine if the invoice was paid.

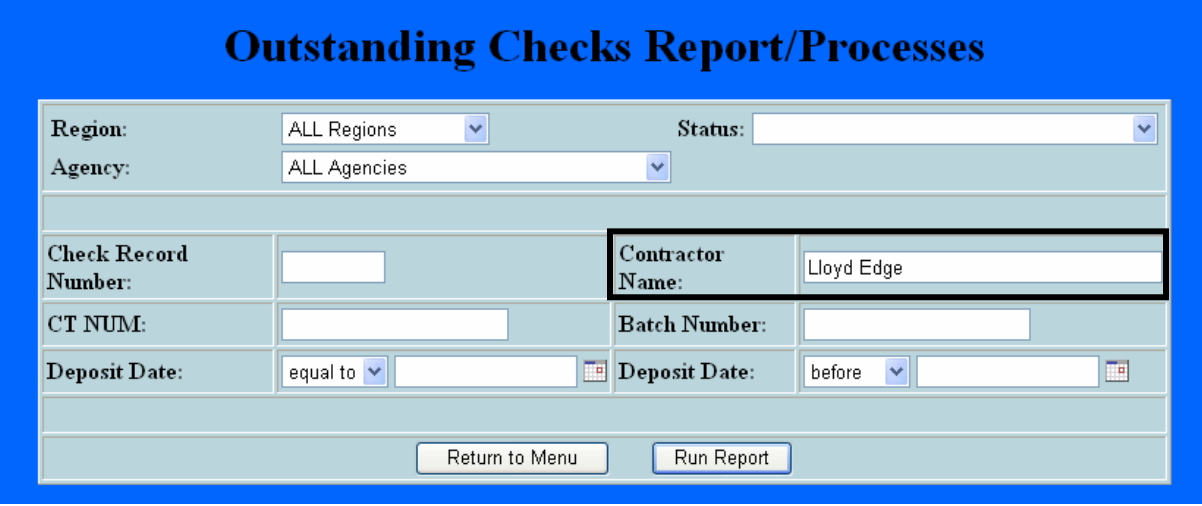

• Click "Run Report".

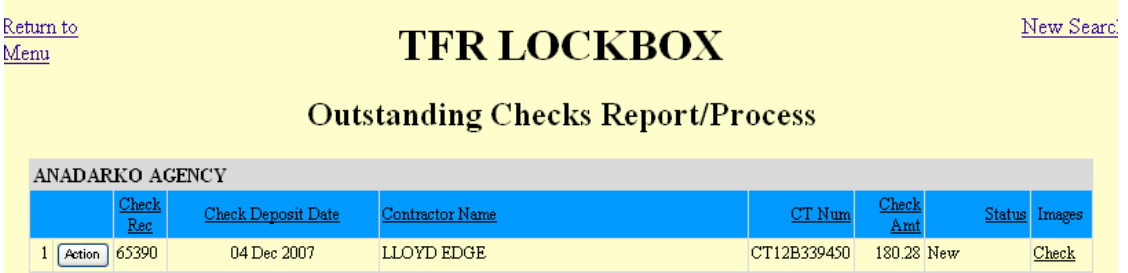

• If a check record appears that matches the contractor name, click the "Action" button.

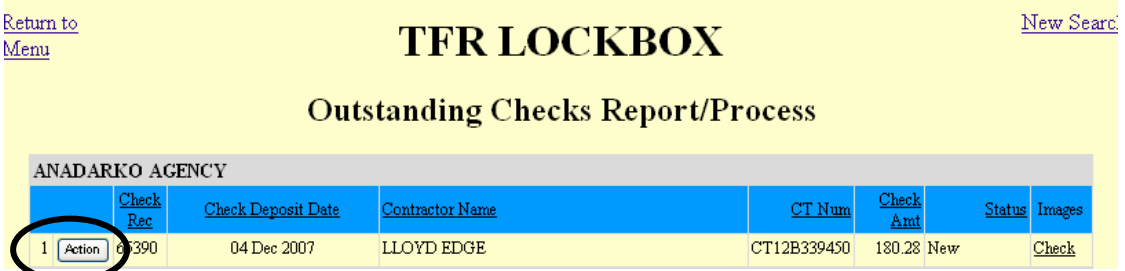

• Review the list of invoices displayed to discover if the outstanding invoice being researched is included. If a match is not found from the invoice list displayed, click the "Search Invoices" button for more choices.

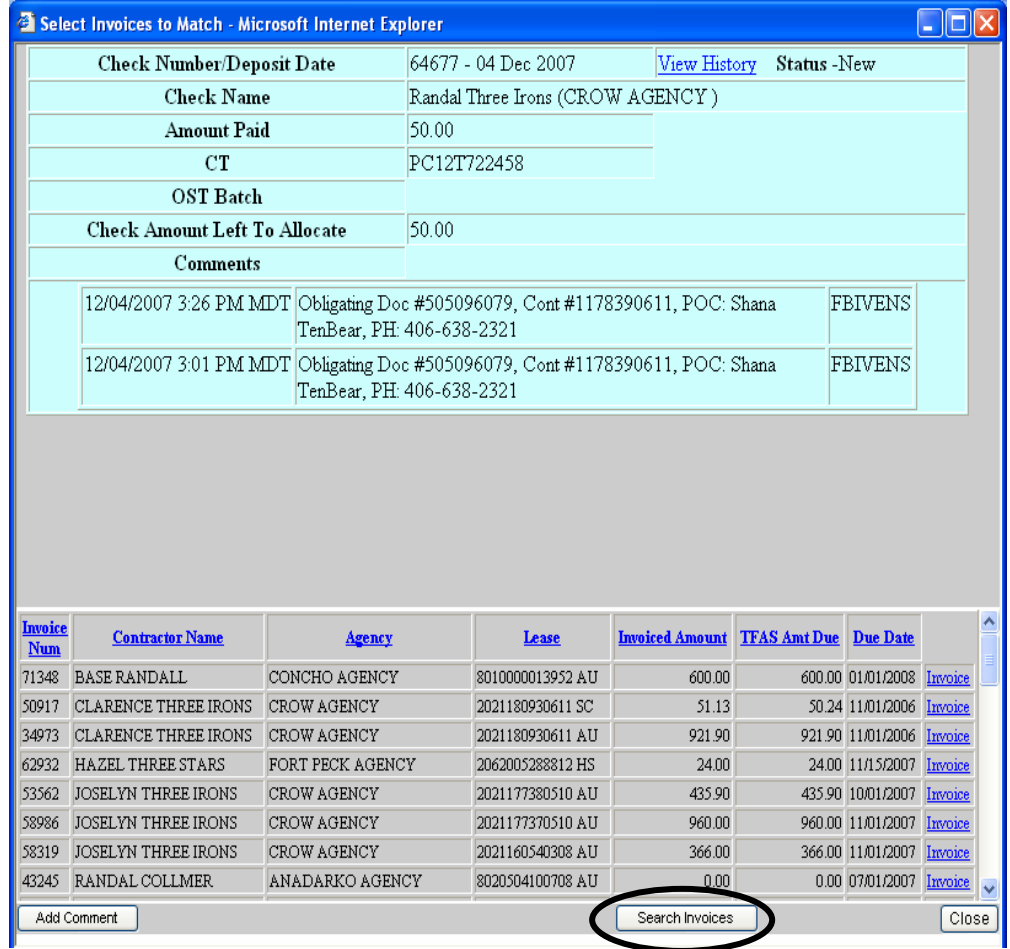

• If a match for the open invoice is found, click the "Add Comment" button and enter the invoice number in the check comment field.

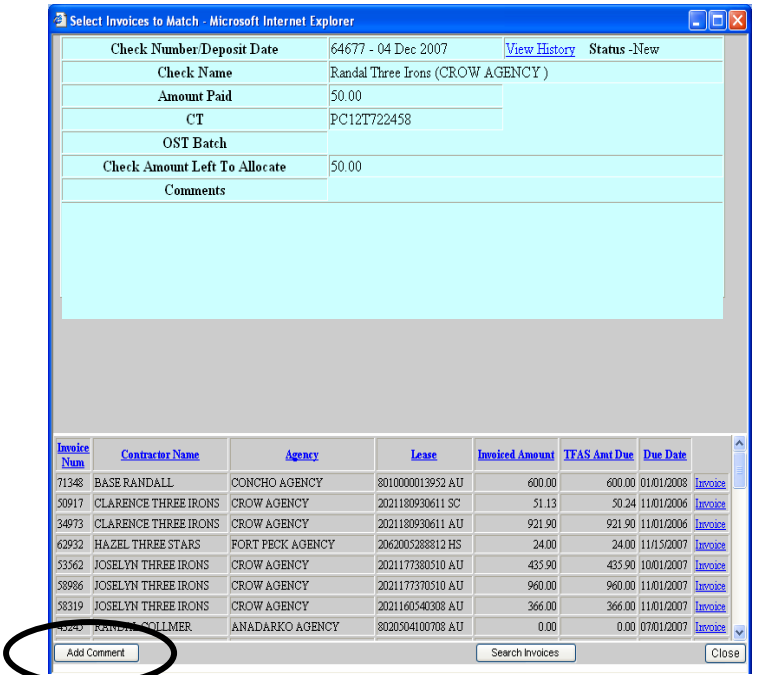

• Indicate the invoice number to be matched to the payment. When BIC completes the match, the invoice will no longer display as outstanding.

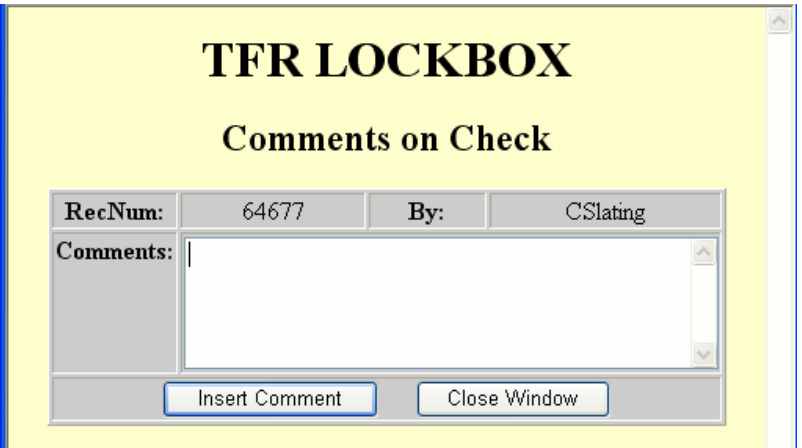

- If a payment match for the outstanding invoice was not found in TFR, access the Trust Funds Accounting System (TFAS) to see if the invoice was manually paid in such a way that bypassed the TFR match process. This should occur very infrequently. See OST Field Operations staff for assistance.
	- Locate the contractor identifier (ID) (xxxCxxxxxx format). The number can be found on the invoice coupon by accessing the TFR invoice image.

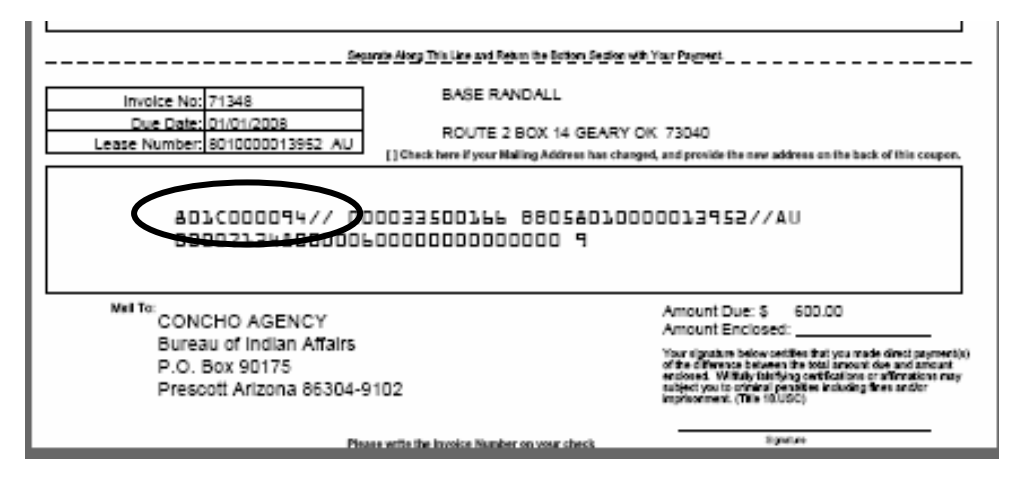

- Review a sample of owner accounts by searching for payment by the contractor ID.
- If no match for the outstanding invoice was found by researching TFR or TFAS, access TAAMS to see if the invoice was voided. See the TAAMS User's Guide for instruction.
	- Invoices must be voided in TAAMS prior to requesting them voided in TFR.
- If appropriate, prepare an email requesting a TFR invoice be voided or marked paid based on the research.
	- The email subject line should read: "Void Invoice" or "Mark Paid".
	- Multiple invoices may be submitted on an email; however, do not combine in one email requests to void invoices with requests to mark invoices paid.
	- Highlight and copy the appropriate TFR screen shot that applies to the invoice being voided or marked paid from the outstanding invoices search.

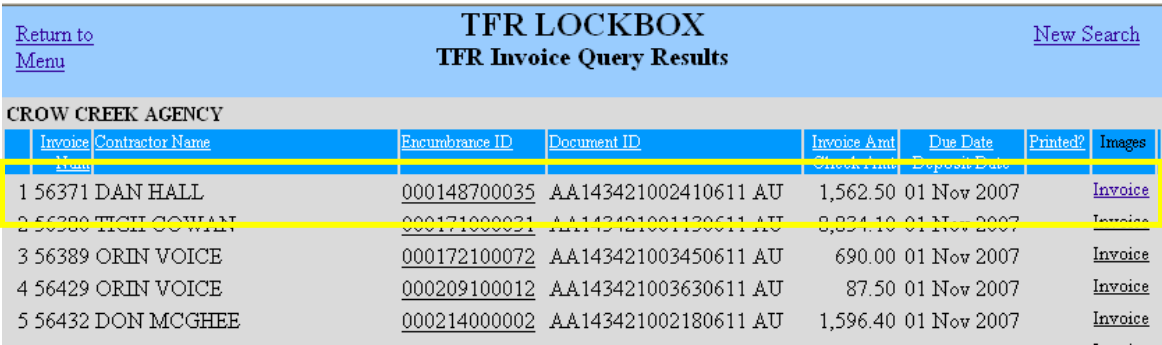

- Paste the copy in the body of the email request.
- Forward the request to a Lockbox Liaison for review.

NPM-TRUS-21 Release # 08-12

- If the Lockbox Liaison concurs with the request by the agency to void or mark an invoice paid, the Lockbox Liaison will forward the request via email to BIC for processing.
	- The email states that the Lockbox Liaison concurs with the request.
	- The original email request submitted by the agency is attached.
	- The email will be addressed to the original BIA requestor and the BIC staff at OST\_Inc\_Collections\_Team.

#### **Sample Lockbox Liaison Email to BIC**

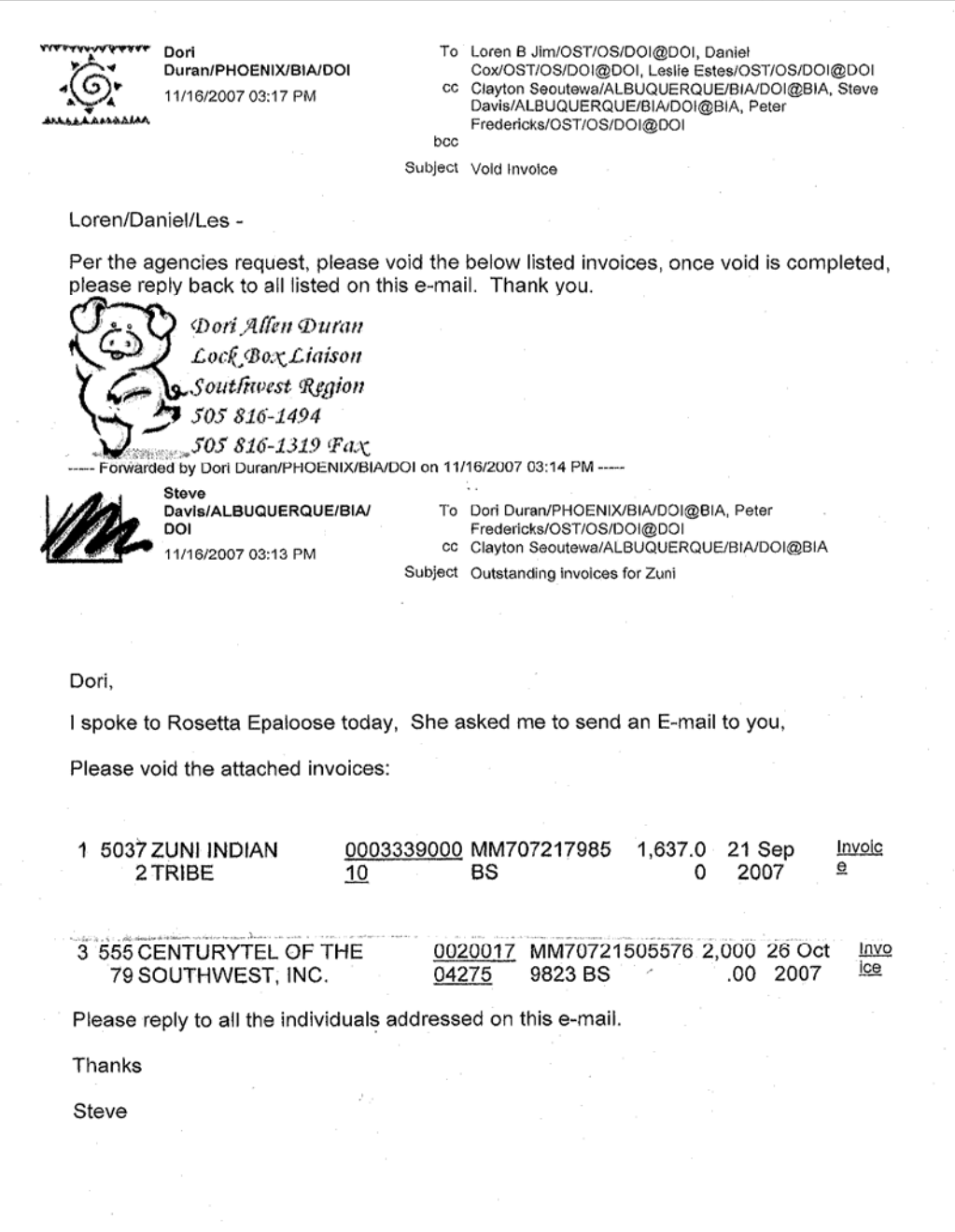

• When BIC completes the actions requested, they will notify via email all individuals addressed on the submittal that the requested action is complete.

**Step 3:** Determine if a valid past due invoice was returned as undeliverable and provide the correct address to OST, if required.

• 25 CFR 162.247 states "...the tenant's obligation to make [rent] payments in a timely manner will not be excused if such bills or invoices are not delivered or received".

 $\ddot{\phantom{a}}$ 

- Undeliverable invoices are returned to OST in Albuquerque. If a new address is affixed to the envelope by the post office, OST reprints and remails the invoice. If no forwarding address is provided, OST contacts the servicing BIA agency to research and provide the correct address.
- *Step 4:* Within five (5) business days of an outstanding invoice becoming past due, input penalty per the contract on the encumbrance record "other payment terms" screen in TAAMS. Penalties will only be assessed for agency pay recipients. (For direct pay recipients, see 25 CFR 162.248 (a))
	- Indicate "Distribute to Owners Yes" so that the information will upload to TFAS and TFR will generate an invoice. See the TAAMS User's Guide for further instruction.
	- When payment is received, the funds will automatically match and distribute to the appropriate TFAS accounts.
- **Step 5:** Within five (5) business days of an outstanding invoice becoming past due, mail a 10-Day Show Cause Notice to the past due contractor.
	- Include the penalty assessed from *Step 4* in the amount due on the notice.

## **Sample 10-Day Show Cause (Adapted from the BIA Leasing & Permitting Procedural Handbook)**

#### **UNITED STATES DEPARTMENT OF THE INTERIOR BUREAU OF INDIAN AFFAIRS**

In Reply Refer to: December 8, 20 Real Estate Services (406) 555-1234

CERTIFIED MAIL RECEIPT NUMBER 7000 1670 0000 4613

Mr. Brown 123 Ace Street Hometown, WY 12345

Dear Mr. Brown:

This is in reference to your lease on the following allotment:

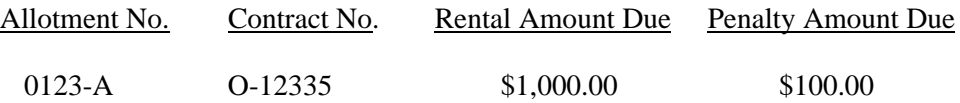

In accordance with the Lease Contract and Code of Federal Regulations 162.251, **you are hereby informed that you have ten (10) business days from your receipt of this letter to show cause as to why the above lease(s) should not be cancelled.** No extensions of time will be granted.

NPM-TRUS-21 Release # 08-12

Be advised that penalties will be assessed for late payments in accordance with the terms of the lease contract(s). A copy of this letter is being forwarded to you by regular mail to insure that you have received it.

You may direct any questions concerning this correspondence to our Realty Estate Services Office at (406) 555-1234.

Sincerely,

Agency Superintendent

• See the appropriate BIA Handbook and relevant sections of 25 CFR for detailed contract compliance requirements.

## **Attachment 2 Procedure for Monitoring and Clearing Trust Fund Payments from Trust Funds Receivables**

## **1. Purpose**

This procedure implements the trust fund payments requirements in National Policy Memorandum NPM-TRUS-21, titled *Monitoring and Clearing of Invoices and Trust Fund Payments from Trust Funds Receivables*. This procedure explains the steps for resolving trust payments that did not automatically match an invoice in Trust Funds Receivable (TFR) or rejected when presented to the Trust Funds Accounting System (TFAS) for distribution to beneficiary accounts.

**Note:** This procedure will be amended when the Trust Asset and Accounting Management System (TAAMS) Accounts Receivable (AR) module is implemented.

### **2. Scope**

This procedure pertains to the Bureau of Indian Affairs (BIA) personnel responsible to ensure payments distribute to the appropriate TFAS account(s) and to take corrective action to ensure payments that do not automatically match an invoice or automatically distribute to the appropriate Individual Indian Monies (IIM) and Tribal accounts are researched and resolved before the next posting cycle. Trust payments must post to an IIM or Tribal TFAS account within two (2) business days of deposit or notification of deposit by electronic means (e.g., IPAC, EFT, and ACH).

#### **3. Process**

**Step 1:** Review payments received and deposited by the Lockbox.

- Every day after the Check Deposit Report is available, access TFR to review the day's deposit.
	- The last date and time checks were updated in TFR scrolls in a message across the TFR main menu screen.
- Click on the Check Deposit Report.

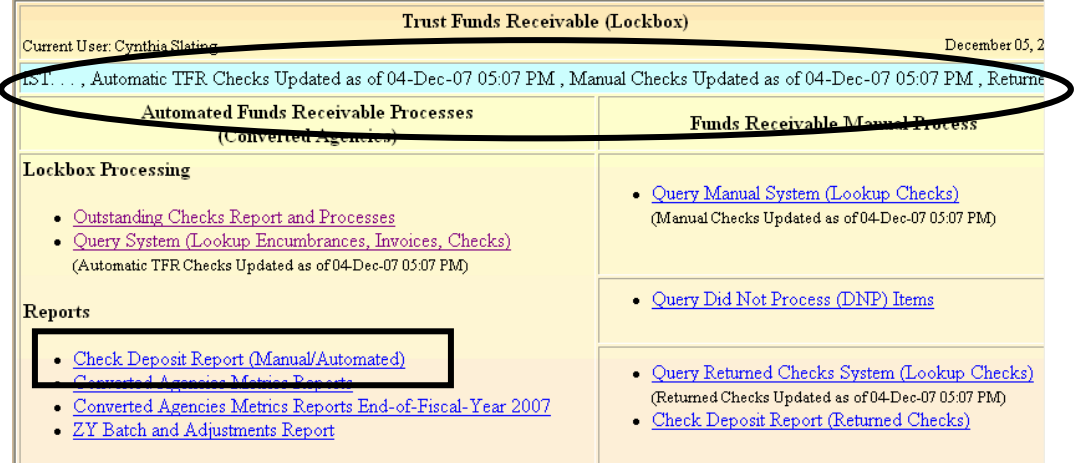

- Select an agency from the drop down menu.
- Select either a deposit date "equal to" to review a specific day's deposit or deposits within a date range by selecting "after" from the drop down menu in the first "Deposit Date" field and "Before" in the second Deposit Date field.
	- A date can either be entered as mm/dd/yyyy or by clicking on the calendar and selecting a date.
- TFR defaults to show only non-posted checks. To see all checks received on a specific date or within a date range, click the "All Checks" button in Print Checks.
- Click "Run Report".

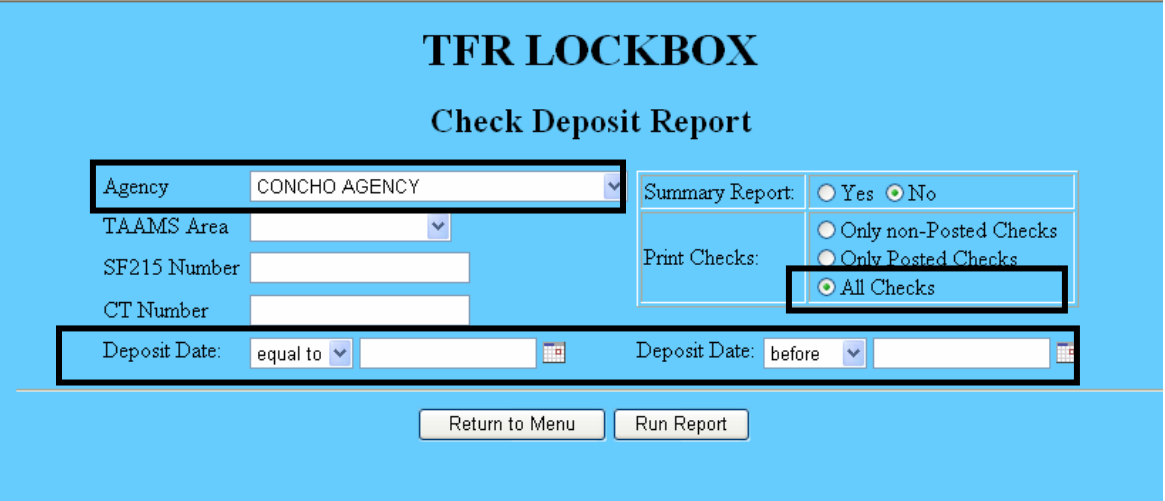

• Determine if payments for the agency were received by the Lockbox and deposited.

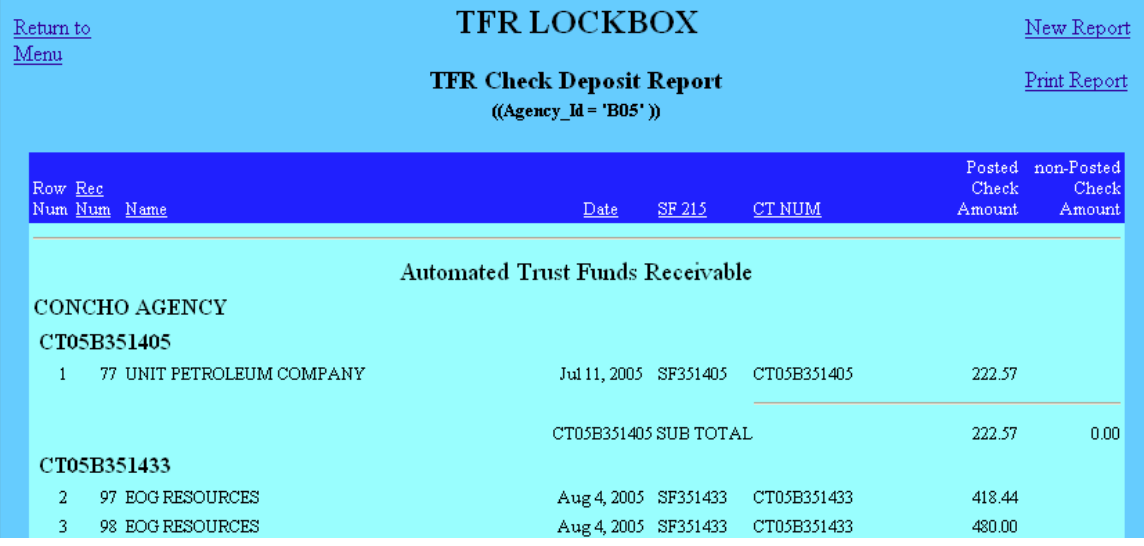

- If payments for the agency were received and deposited today, proceed to *Step 2*.
- If no payments for the agency were deposited today, but payments are still outstanding that were received before today or within a date range, either by hard copy check or by electronic means, proceed to *Step 3*.

**Step 2:** Review checks deposited today.

• Access the TFR main menu and click "Query System (Lookup Encumbrances, Invoices and Checks)".

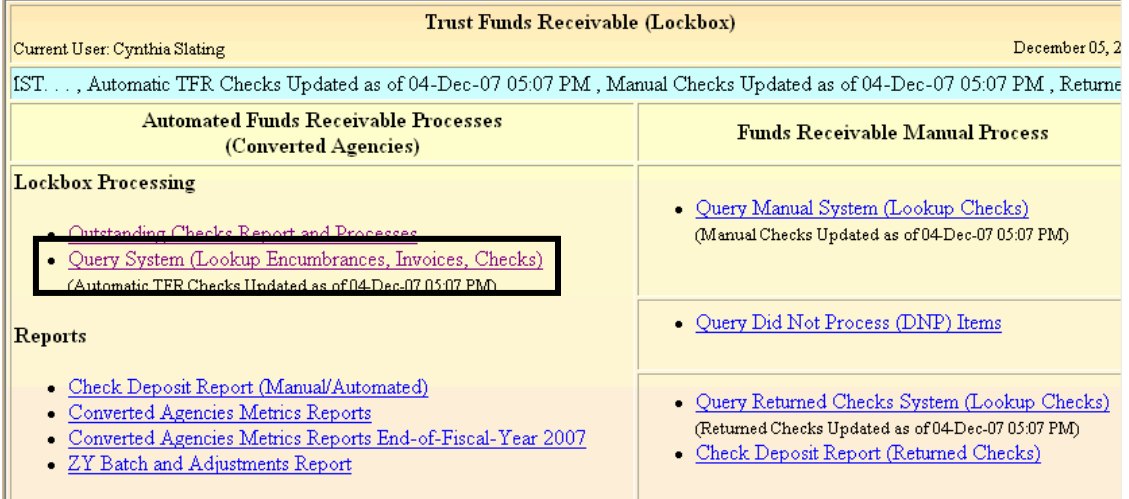

• In the Checks section of the query form (bottom one-third of the screen), click "Advanced Search".

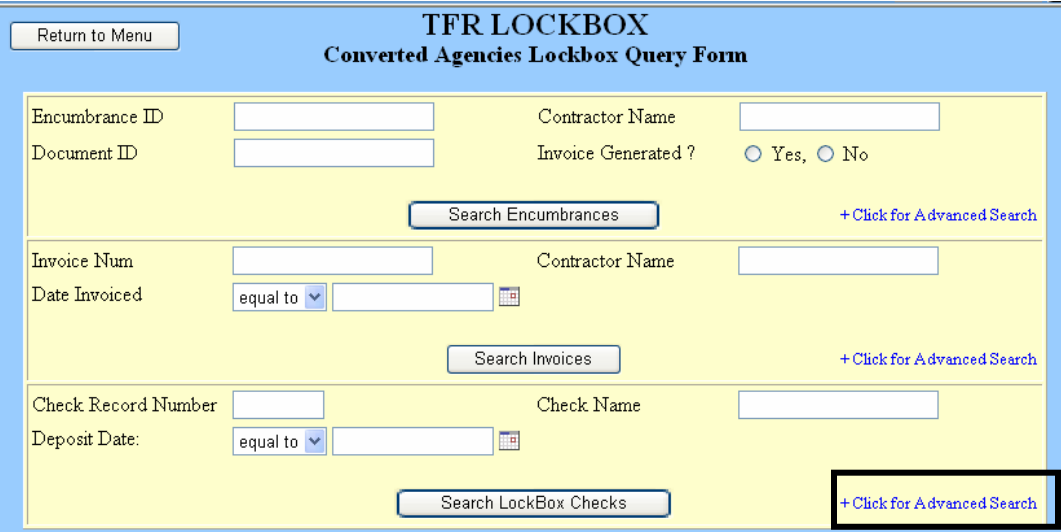

• Select an agency or region from the drop down menus and change the Deposit Date field to a specific date.

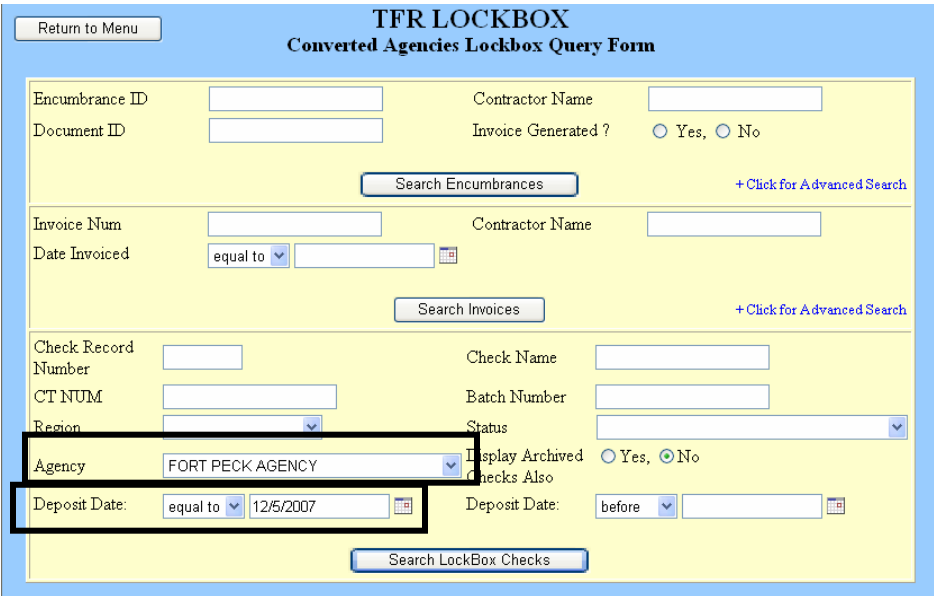

• Click "Search LockBox Checks".

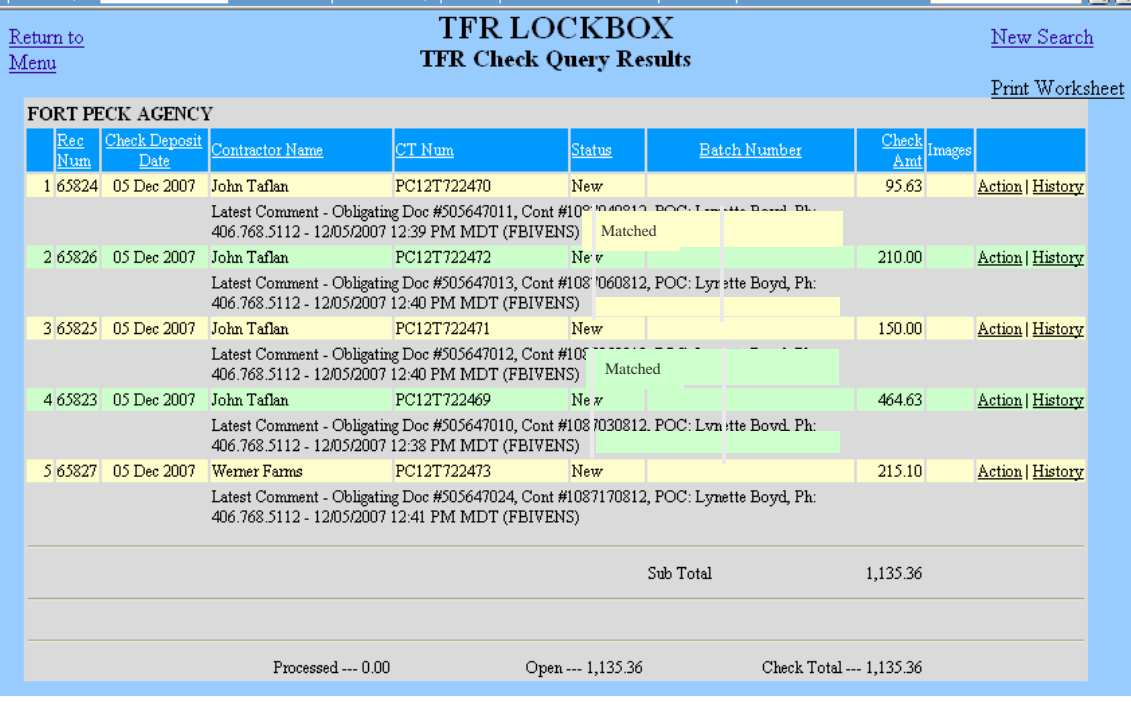

- Identify the payments listed:
	- with no invoice associated;
	- where the payment was matched to the wrong invoice; and
	- where the amount paid does not match the amount invoiced.
- Proceed to *Step 4*.
- **Step 3:** Review payments deposited before today or within a date range that have not yet been distributed to TFAS accounts; i.e. outstanding payments.

**Note:** It is the policy of BIA to distribute trust land use payments made by check within two (2) business days of deposit at the Lockbox or within two (2) business days of notification of receipt of electronic payment.

• Access the TFR main menu and click "Outstanding Checks Report and Processes".

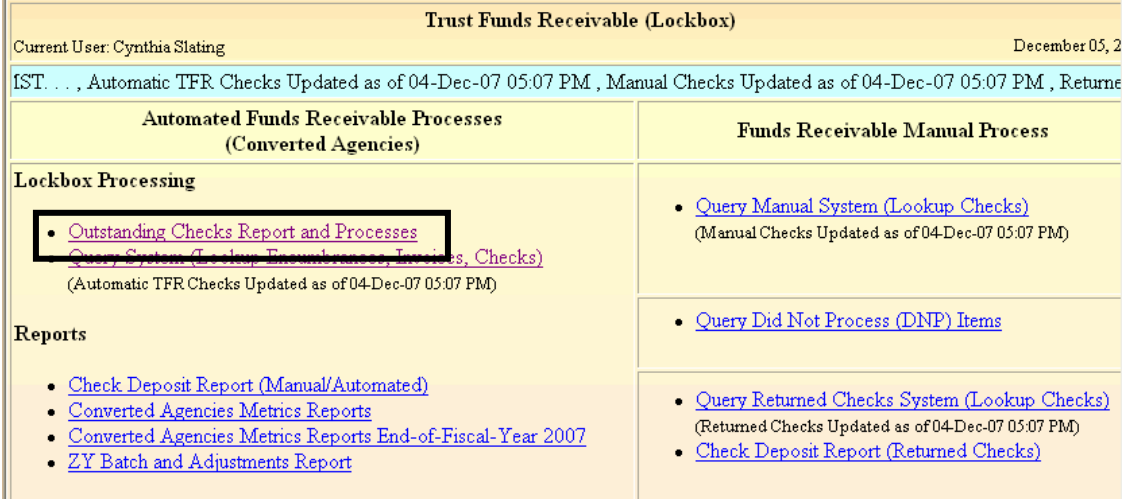

- Select a Region or Agency from the drop down menu and change the Deposit Date field to a specific date or date range.
- Although a specific check status (e.g., outstanding, rejected, re-submitted) can be selected from the drop down menu in the Status field, the system will default to display all outstanding checks.
	- Status references are:

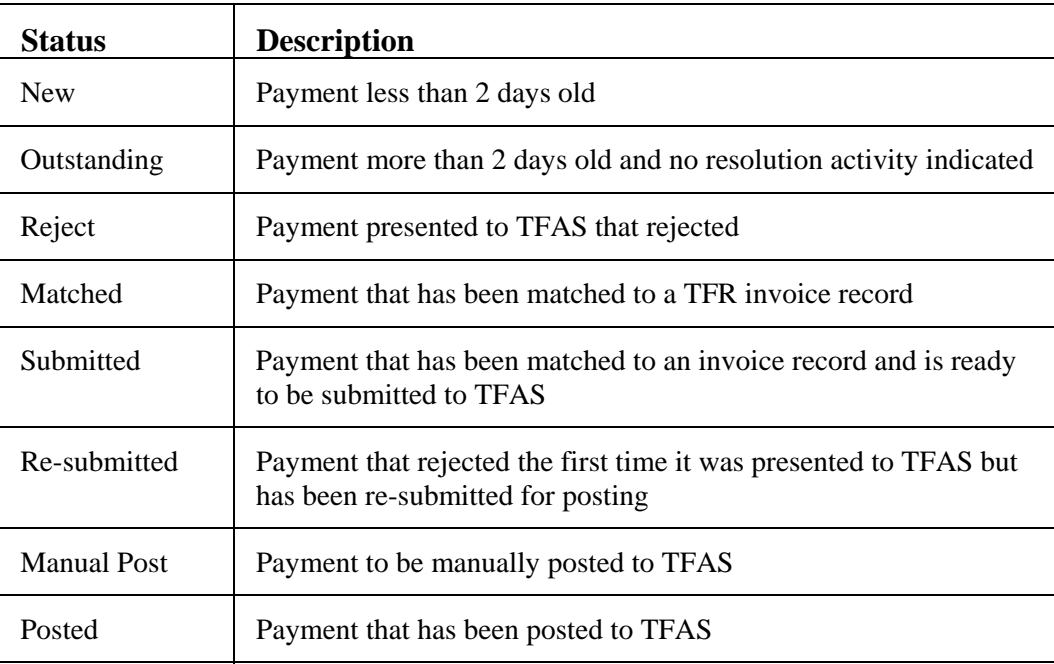

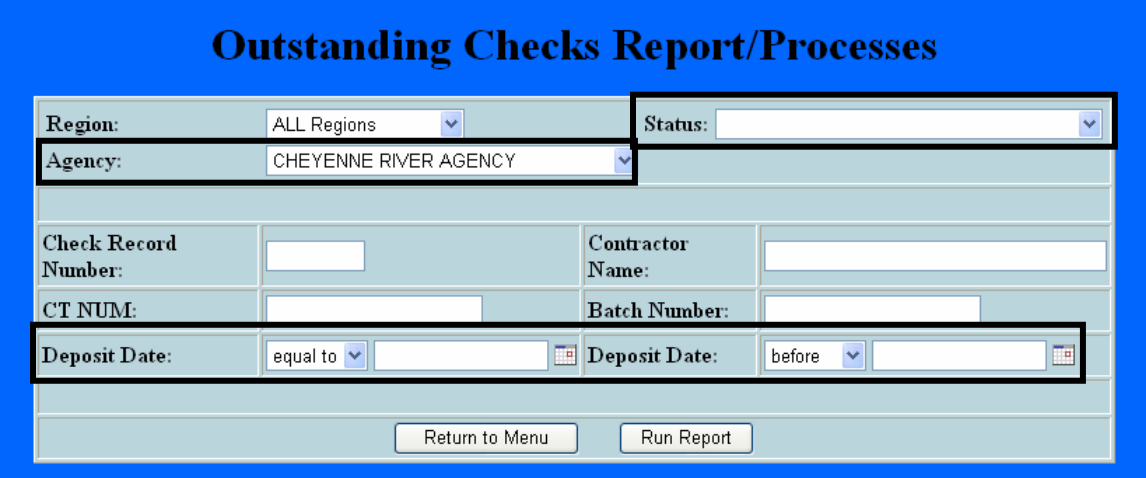

• Click "Run Report".

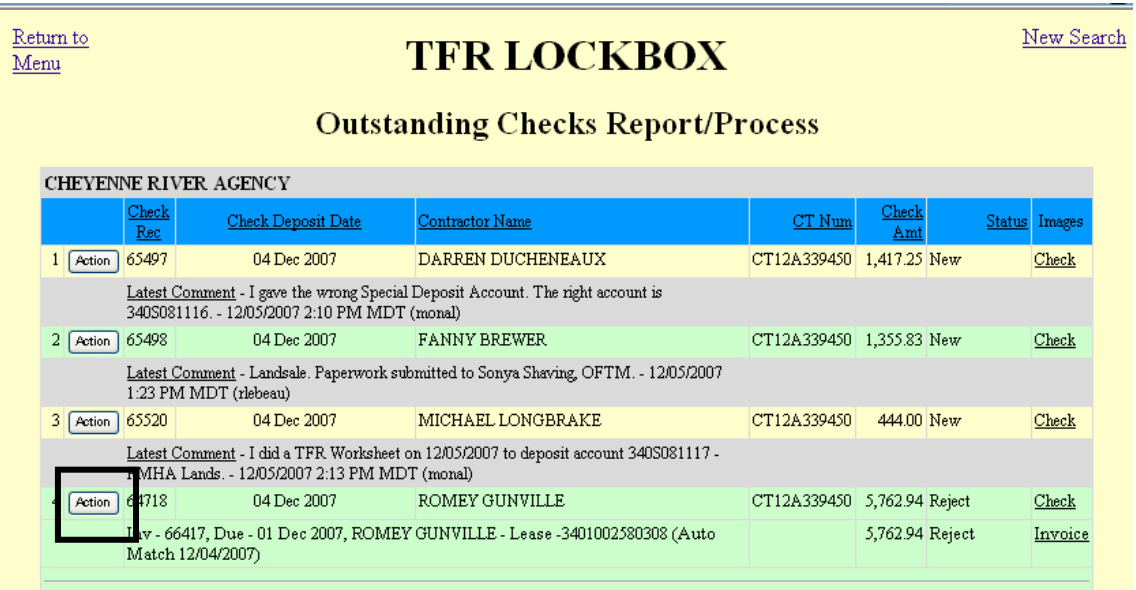

• If the payment status is "reject", click the "Action" button to view the TFAS reject message (in red) and the OST reconciliation note for more information.

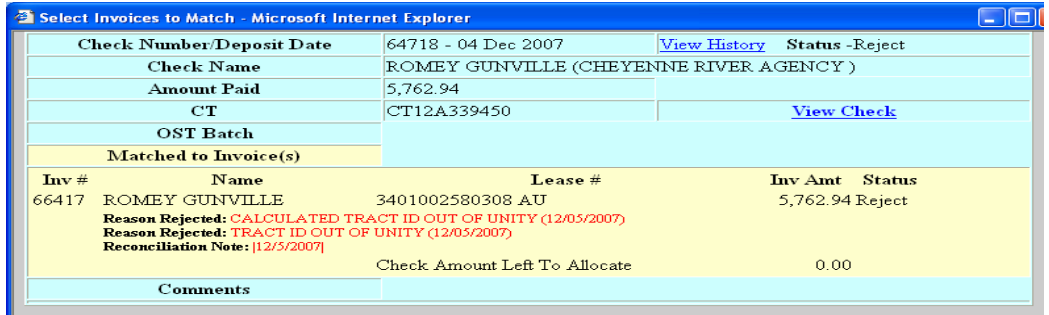

NPM-TRUS-21 Release # 08-12

- Identify the payments listed:
	- with no invoice associated;
	- where the payment was matched to the wrong invoice;
	- where the amount paid does not match the amount invoiced; and
	- where the payment rejected when presented to the Trust Funds Accounting System (TFAS) for distribution.
- If the TFR Outstanding Checks Report/Processes is unavailable, access Stratavision to review the Encumbrance Rejected Items Reports, single and multitract (see **Exhibit 1** - Accessing Stratavision Reports).

**Step 4:** If required, research the payments not yet matched to an invoice.

• Access the TFR "Query System (Lookup Transactions)" screen.

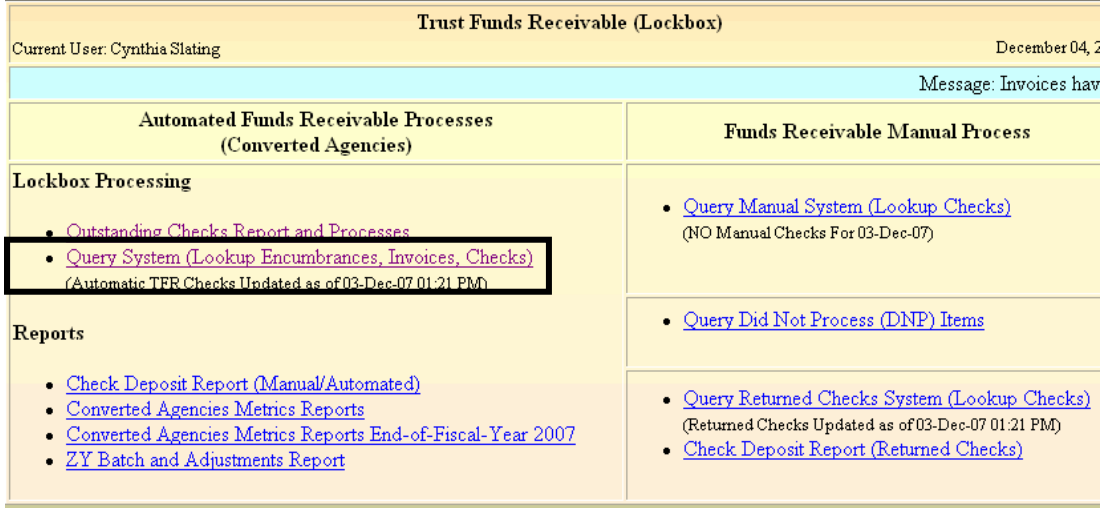

• In the "Search Invoices" section, enter the payor name in the Contractor Name field from the payment record.

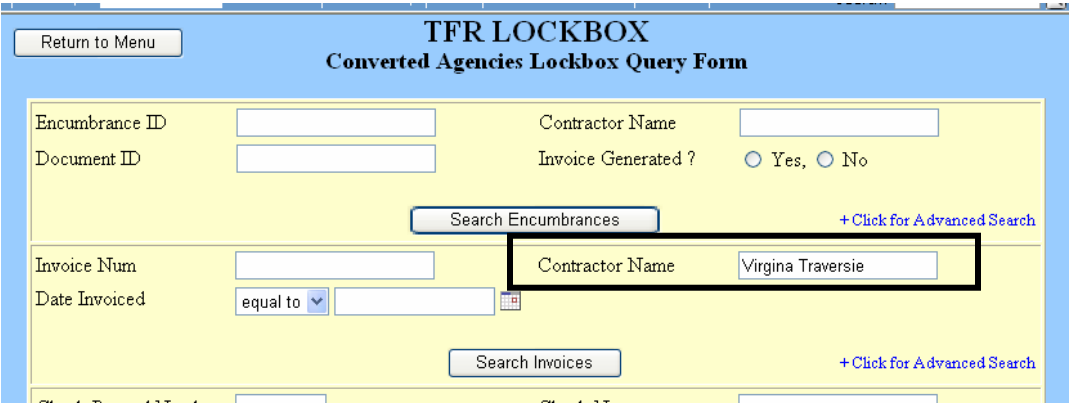

• Click "Search Invoices".

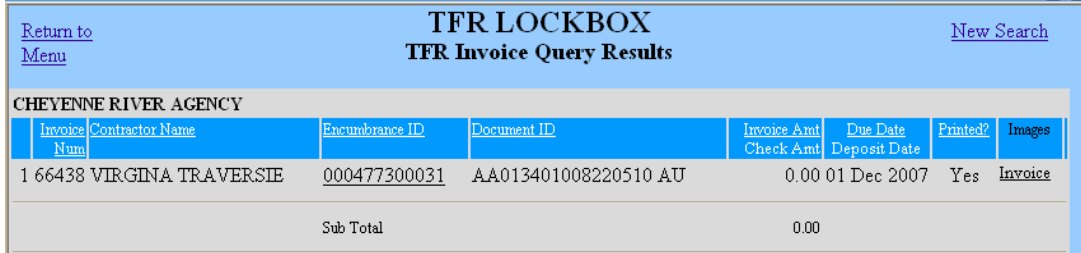

- If there is not an outstanding TFR invoice, research TFR encumbrance records.
	- Access the TFR "Query System (Lookup Transactions)" screen.

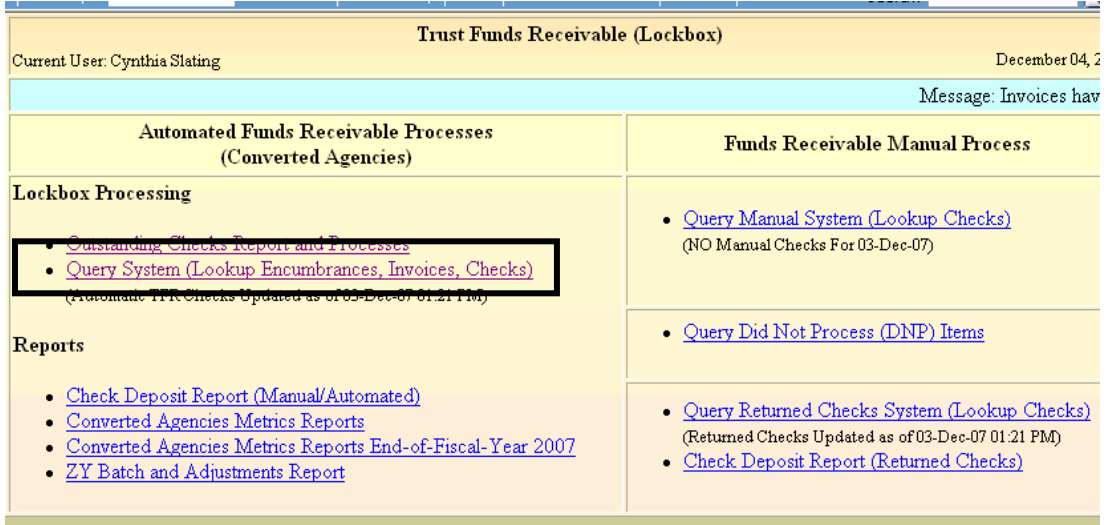

• In the "Search Encumbrances" section, enter the payor name in the Contractor Name field from the payment record.

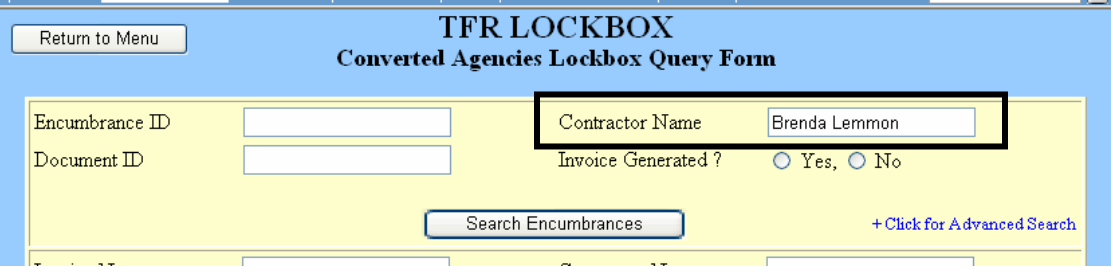

• Click "Search Encumbrances".

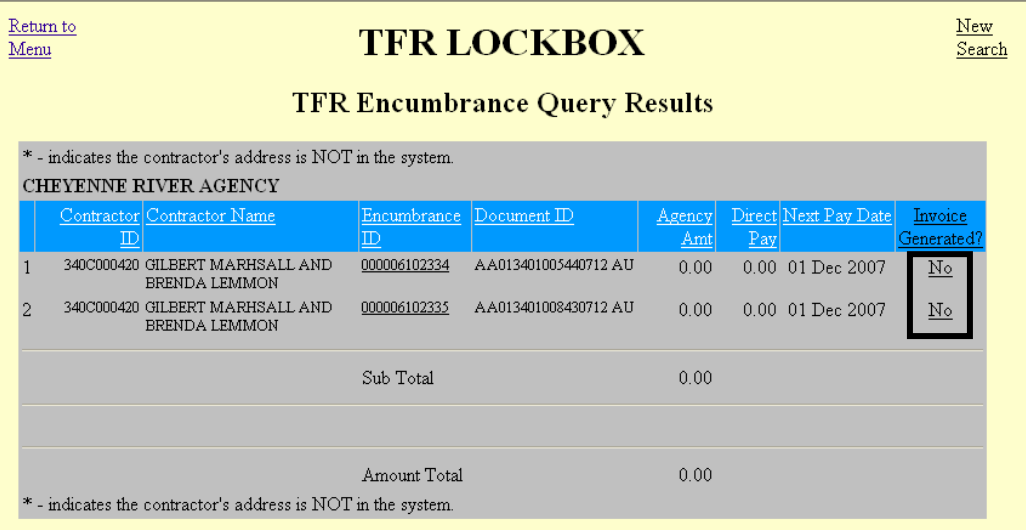

- If the encumbrance record indicates that an invoice has not yet been generated, click "No" and OST will generate the invoice the next day so a match between the payment and the invoice can be completed. Proceed to *Step 8*.
	- Hover on (i.e., place the cursor over) the contractor name to display the current address information of the contractor. If incorrect, change the contractor address in TAAMS and TFAS Name & Address. See the appropriate User's Guide for further instruction.
- If there is not a TFR invoice and/or encumbrance record to associate with the payment, research TAAMS. See the TAAMS User's Guide for further instruction.
	- If a contract record is found in TAAMS, ensure the contract has been approved and payment terms applied.

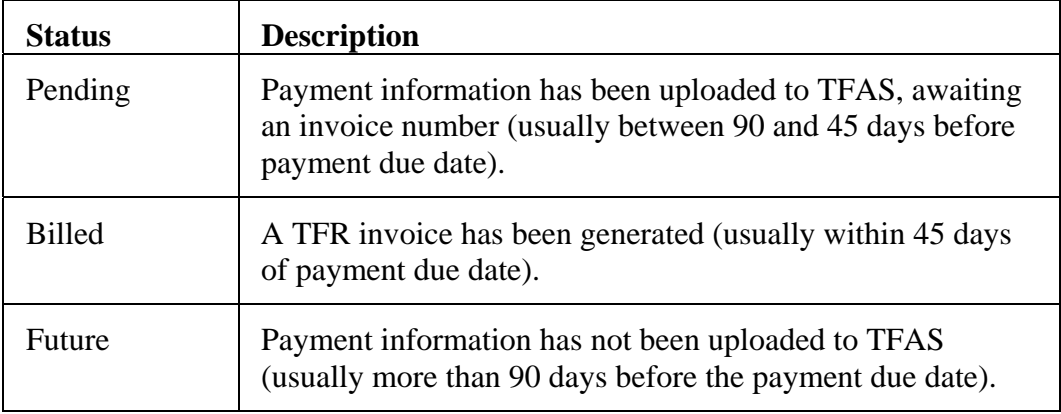

• Review information on the TAAMS contract payment terms screen:

• If the payment term has been applied, the contract record approved and the

next due date is within 45 days but the TAAMS status is "pending" rather than "billed", contact OST Branch of Income Collections (BIC) to determine the reason an invoice has not been generated.

- If the payment term has been applied and the next due date is more than 90 days in the future, proceed to *Step 5* to provide posting and/or contractor refund instructions to BIC.
- The new or revised data will upload to TFAS in the nightly upload file and the payment will match the TFR invoice record and distribute to the TFAS IIM and Tribal account(s) in the next posting cycle.
- If a forestry advance payment has been received and the tract under lease has both trust and non-trust owners, notify BIC immediately that the payment must be manually distributed.
	- Ensure that the contract payment term was encoded in TAAMS as "Distribute to Owners – No".
- If a past due payment has been received for a contract that expired or terminated before the agency's TAAMS conversion date, initiate the appropriate compliance action in accordance with the applicable regulation (e.g., invoice for late payment penalties) and encode a Receivables Document in the TAAMS Leasing Module. See 25 CFR and the TAAMS User's Guide for further instruction.
- Proceed to *Step 8*.
- **Step 5:** If a payment was matched to the wrong invoice, contact the BIC Primary Regional Contact immediately by the fastest means possible so that the error can be corrected before funds are distributed to the wrong IIM and Tribal account(s).
- **Step 6:** If required, research a payment where the amount paid does not match the amount invoiced.
	- If the payment received is within twenty-five cents (\$0.25) of the amount invoiced, BIC will adjust the payment amount to compensate for rounding differences and distribute the funds. No further action is required by agency staff.
	- If adjustments were made to a contract after the invoice was generated, correct the payment due in TAAMS. See the TAAMS User's Guide for further instruction.
		- When the new payment term uploads from TAAMS to TFAS, TFR will generate a new invoice and BIC will make a manual match.

NPM-TRUS-21 Release # 08-12

- If a trust and non-trust payment are combined in one payment (e.g., rental and administrative fee combined in one check), the non-trust portion should be posted to the OIP Transfer Account in TFAS and a SF-1081 prepared to transfer the nontrust funds to the appropriate account in the Federal Financial System (FFS) within three (3) business days of posting to the OIP Transfer Account (see Exhibit [2](#page-35-0) – Instructions for Completing Form SF-1081).
	- The SF-1081 must include the following information:
		- **Customer Agency Section** containing the Disbursing Agency information;
		- **Billing Agency Section** containing the Receiving Agency information;
		- a detailed explanation of funds to be transferred; and
		- a reference to attached supporting documents.
- Proceed to *Step 8*.

• Click the "Action" button in the Outstanding Checks Report/Process payment record.

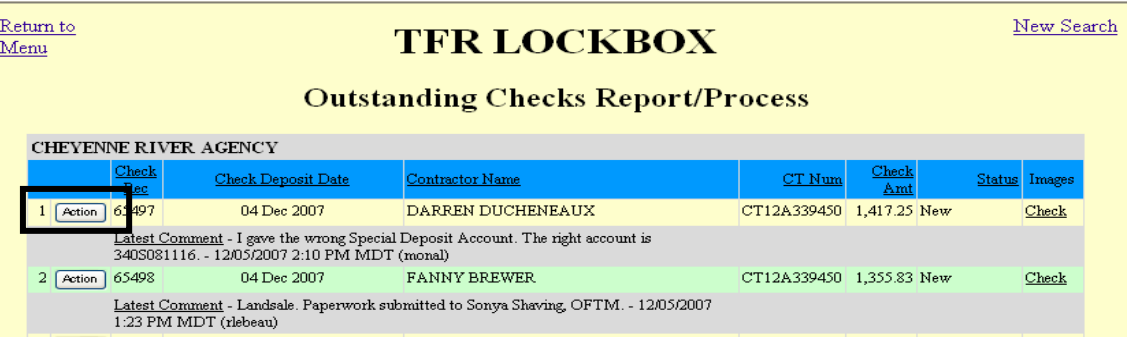

• Click "Add Comment".

**Step 8** Describe any action taken or distribution instructions in the TFR "Add" New Comment" field for the payment record.

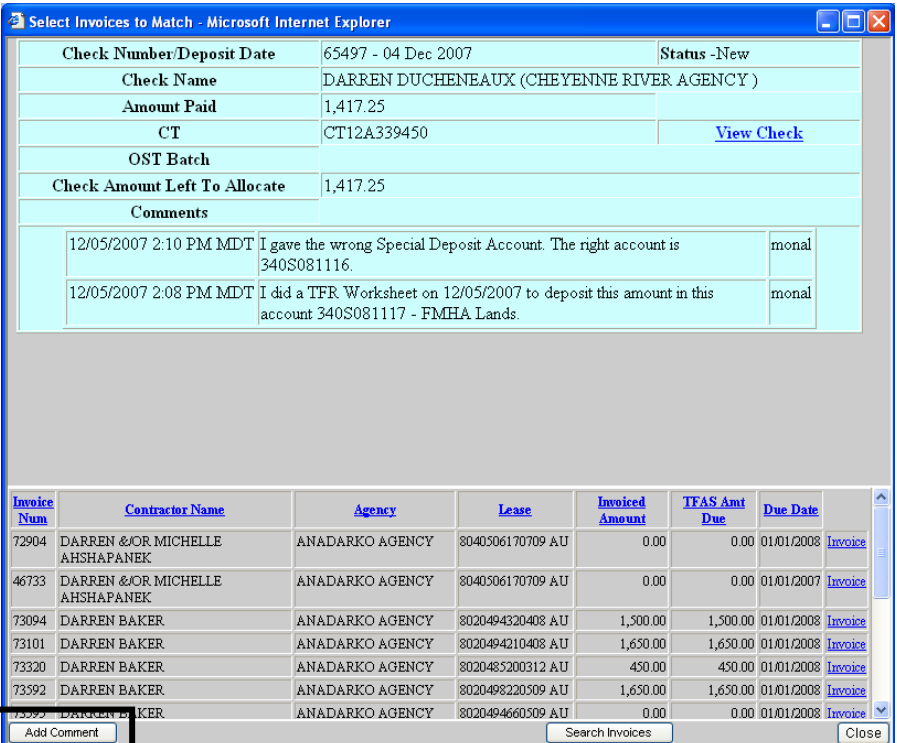

• Add progress detail and posting instructions. Click "Insert Comment". TFR will automatically record who entered the comment, on what day and time.

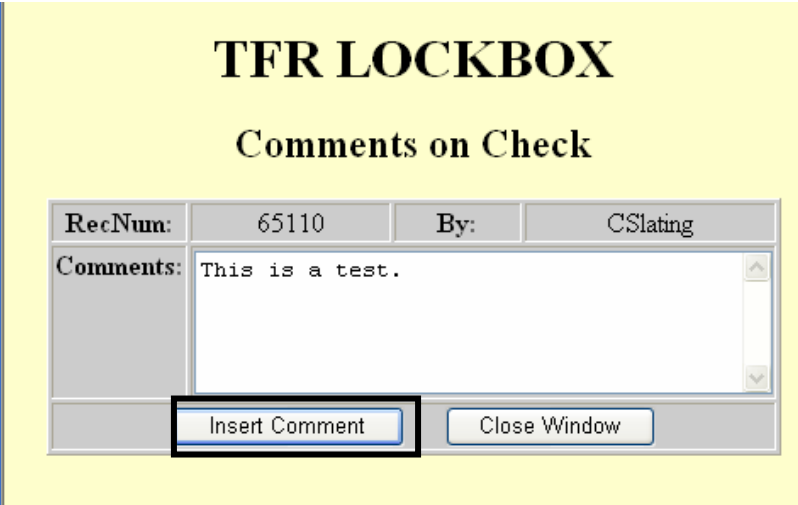

• If the payment will never have an invoice to match in TFR; e.g. SSI or VA checks, forestry or land conveyance payments, enter posting instructions and describe any supporting documentation that will provided to OST to the comment field.

• The payments must be posted manually through Customer Stratastation (CSS).

NPM-TRUS-21 Release # 08-12

- *Step 9:* Bring issues preventing the timely processing of trust payment to the attention of the Deputy Regional Director for Trust and the OST Regional Trust Administrator for resolution.
- *Step 10:* If required, refund overpayments or return incorrect payments to the submitter.
	- Add a comment in the TFR payment record that the money should be refunded and BIC will post the funds to the "999" account.
	- Deliver a SF 1034 public voucher (PV) and Form D-3 (IIM accounts) or TD-3 (Tribal accounts) to OST Field staff so that a disbursement check will be mailed to the payor within three (3) business days (see Exhibit  $3 -$  Sample SF-1034 and Form D-3 and Instructions – IIM Non-Scheduled Check or Direct Deposit Request).
- **Step 11:** If an underpayment, determine the penalty charges due pursuant to the contract terms.
	- Input penalty charges per the contract terms on the contract record "other payment" terms" screen in TAAMS. See the TAAMS user's Guide for further instruction.
		- Indicate "Distribute to Owners Yes" so that the information will upload to TFAS and TFR will generate an invoice.
		- When late payment charge is received, it will automatically match and distribute to the appropriate TFAS accounts.
	- Mail a 10-Day Show Cause Notice to the delinguent payor, indicating the rental and penalty amounts due. See [Exhibit 4](#page-42-0) for a Sample 10-Day Show Cause Notice.
	- See the appropriate BIA Handbook and relevant sections of 25 CFR for detailed contract compliance procedures.
- **Step 12:** If required, open or reopen appropriate TFAS accounts (see the OST Desk Operating Procedure Volume I, Section I - Account Maintenance and [Exhibit 5](#page-43-0) - Policy for Assigning Individual Indian Money Account/Owner ID Numbers for further instruction).
	- Under very specific circumstances, the payment may be posted to a TFAS Special Deposit Account (SDA). There are only 3 instances in which depositing funds into an issue-specific TFAS SDA instead of an IIM or Tribal account is allowable:
		- 1. Awaiting a solicitor's opinion or policy decision
		- 2. Under appeal or involved in litigation
		- 3. Awaiting completion of a Cadastral survey

Supporting documentation must be supplied before OST will open the issuespecific SDA. All funds to be posted to the issue-specific SDA account must be covered by the exception and supporting documentation.

- **Step 13:** Daily, access the Income Distribution Reports (either single or multi-tract) in Stratavision to review which TFAS accounts and in what amounts a payment was distributed the previous night (see Exhibit  $1 -$  Accessing Stratavision Reports).
	- Notify BIC Primary Regional Contact immediately if a payment was posted to a TFAS account in error.
	- If notified immediately, BIC can correct the error before money is disbursed to the wrong recipient.

## **Exhibit 1 Accessing Stratavision Reports**

### <span id="page-30-0"></span>**I. Access the Income Distribution Reports in Stratavision**

1. Double click on the Stratavision Icon on your desktop.

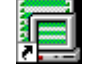

Stratavision Panagon Report Manager 4.0.lnk

2. Enter your User Name and Password and click "Logon".

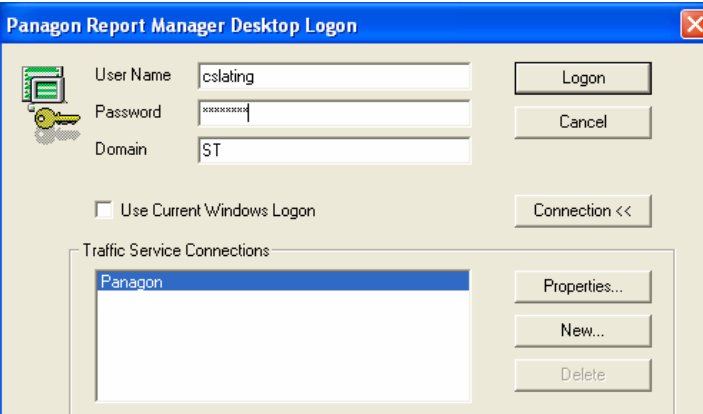

- 3. Click on "File" in the header and select "Open Document".
- 4. In the Folder(s) menu, scroll down to "TRUST 3000 DAILY REPORTS/TAAMS INTERFACE" and click on the display.
- 5. In the File Date fields, enter the date range of the report(s) you want to review. For example, if you wanted to review the distribution of payments that were deposited on August 1, 2006, click on the down arrow in the "From" field and select August 1 on the calendar. Click on the down arrow in the "To" field and select August 2 on the calendar.
- 6. A. In the Document(s) menu, scroll down to "Income Distribution" and select the report for the appropriate filing date; in the example above, "Income Distribution jm428inc.001 August 1, 2006". Click OK.

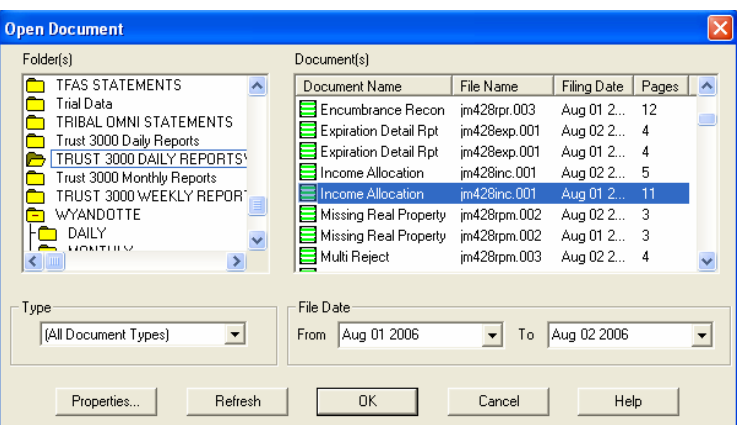

The following report will display:

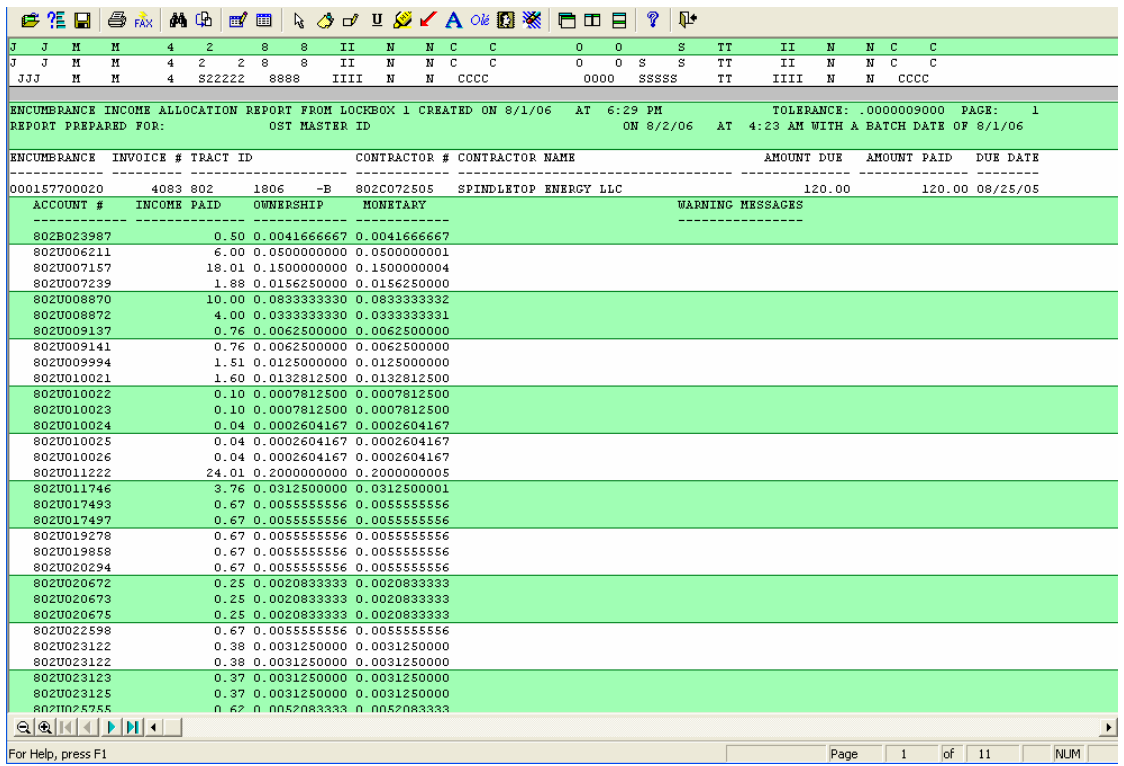

B. In the Document(s) menu, scroll down to "BSD Multi Tract Income Distribution" and select the report for the appropriate filing date. Click OK.

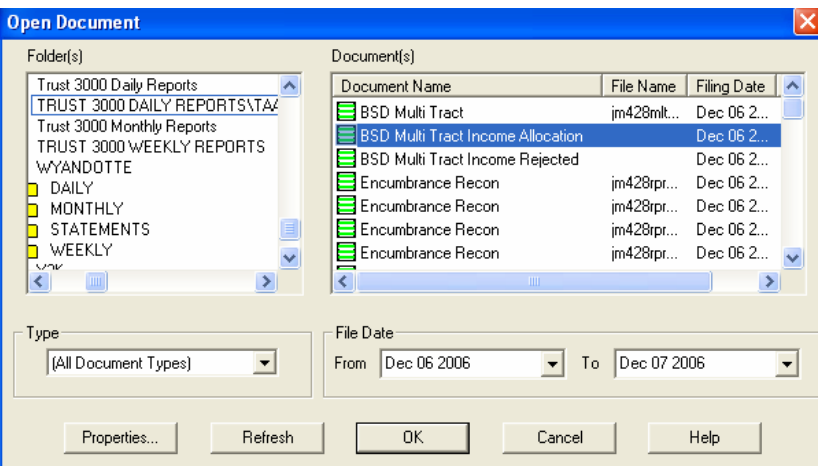

The following report will display:

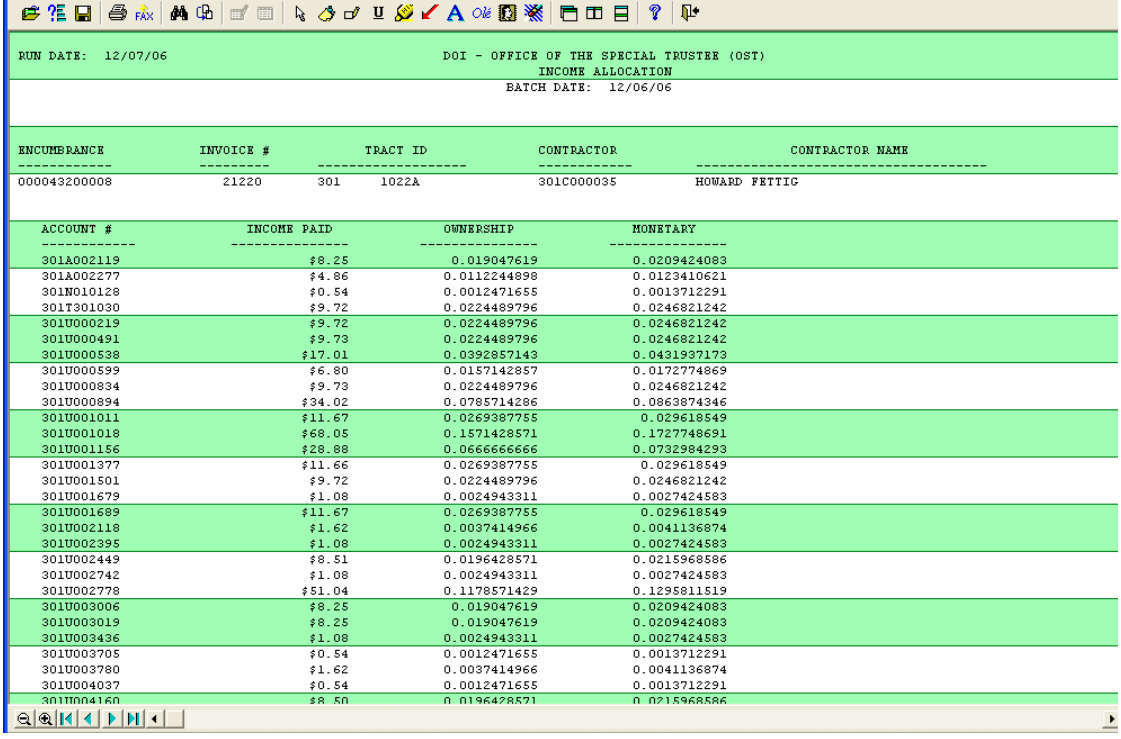

Hint: Check the TFR Check Query Report first and note the Invoice No. for the invoice that the payment was posted against. When you access a distribution report, click on the binoculars on the top of the screen (search function), enter the invoice number you noted, and the screen will display the payment.

### **II. Access the Income Rejected Items Reports in Stratavision.**

- 1. Follow Procedure I steps 1 -4.
- 2. In the File Date fields, enter the date range of the report(s) to review. For example, to review the payments that were deposited on August 1, 2006 but were

rejected when posting to TFAS was attempted, click on the down arrow in the "From" field and select August 2 on the calendar. Click on the down arrow in the "To" field and select August 3 on the calendar.

3. A. In the Document(s) menu, scroll down to "Real Income Reject" and select the report for the appropriate filing date; in the example above, "Real Income Reject jm428inc.002 August 2, 2006". Click OK.

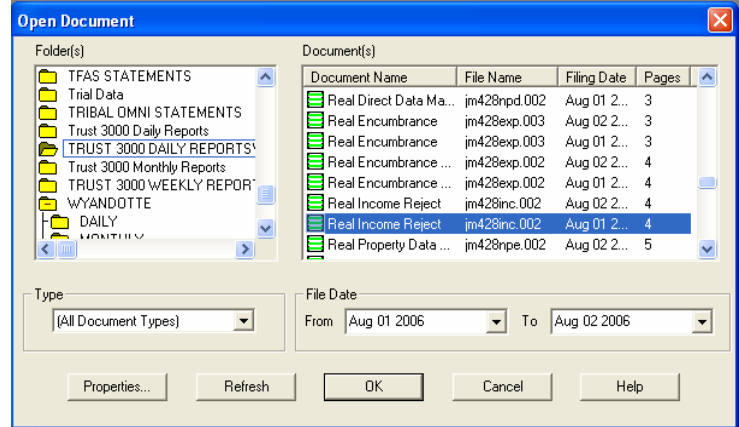

The following report will display:

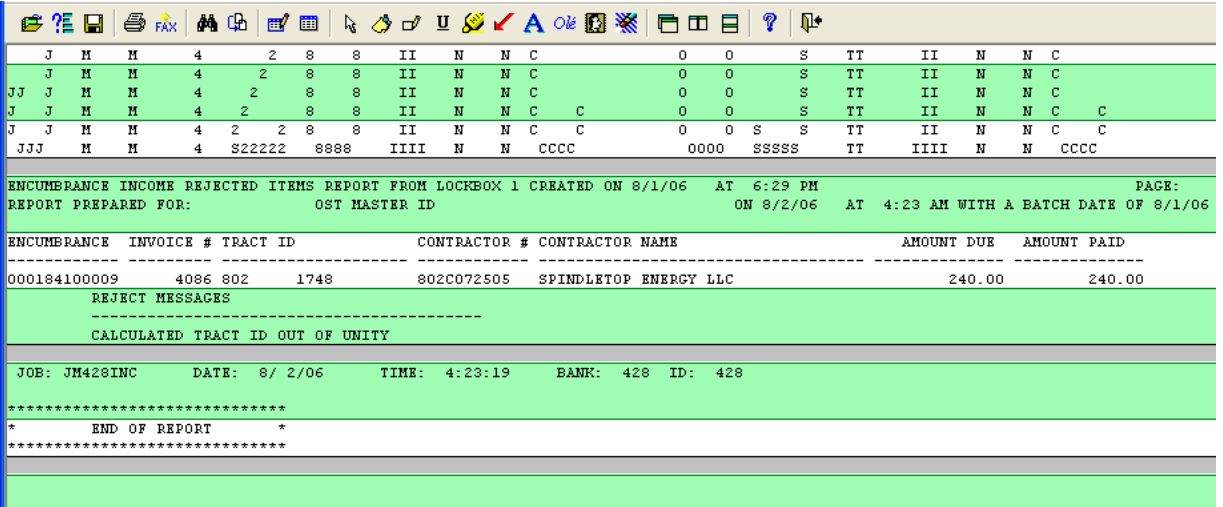

a. In the Document(s) menu, scroll down to "BSD Multi Tract Income Rejected" and select the report for the appropriate filing date. Click OK.

NPM-TRUS-21 Release # 08-12

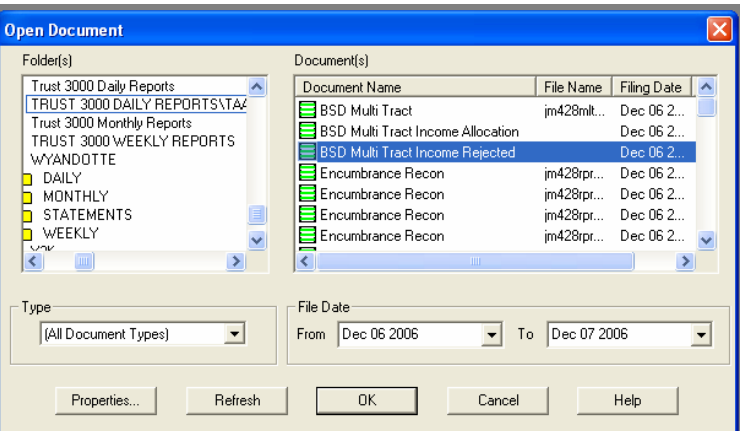

The following report will display:

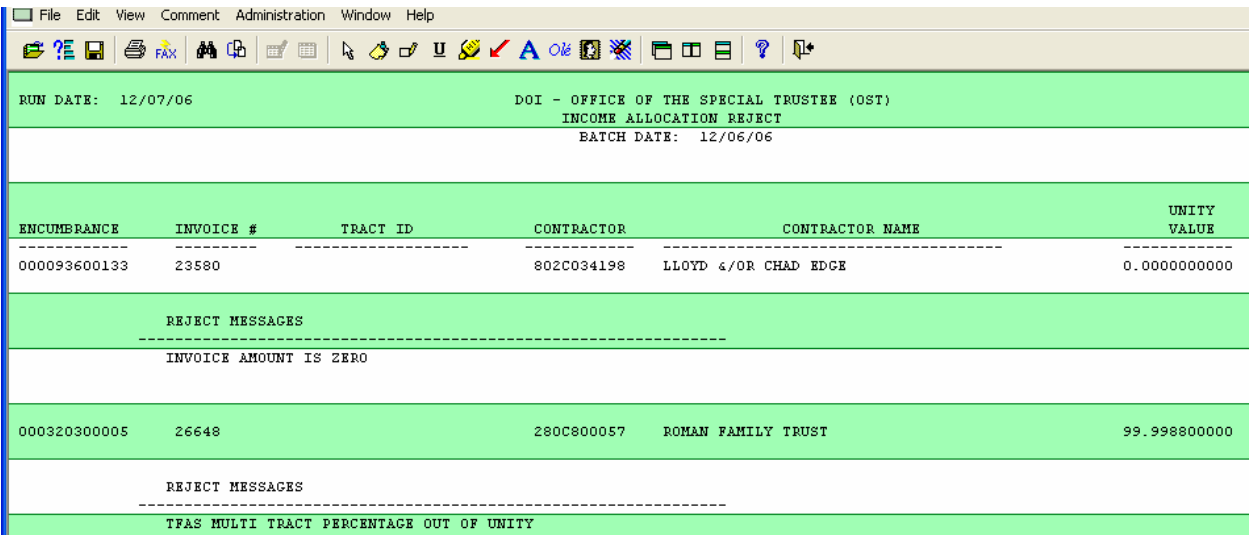

# **Exhibit 2 Instructions for Completing Form SF-1081**

<span id="page-35-0"></span>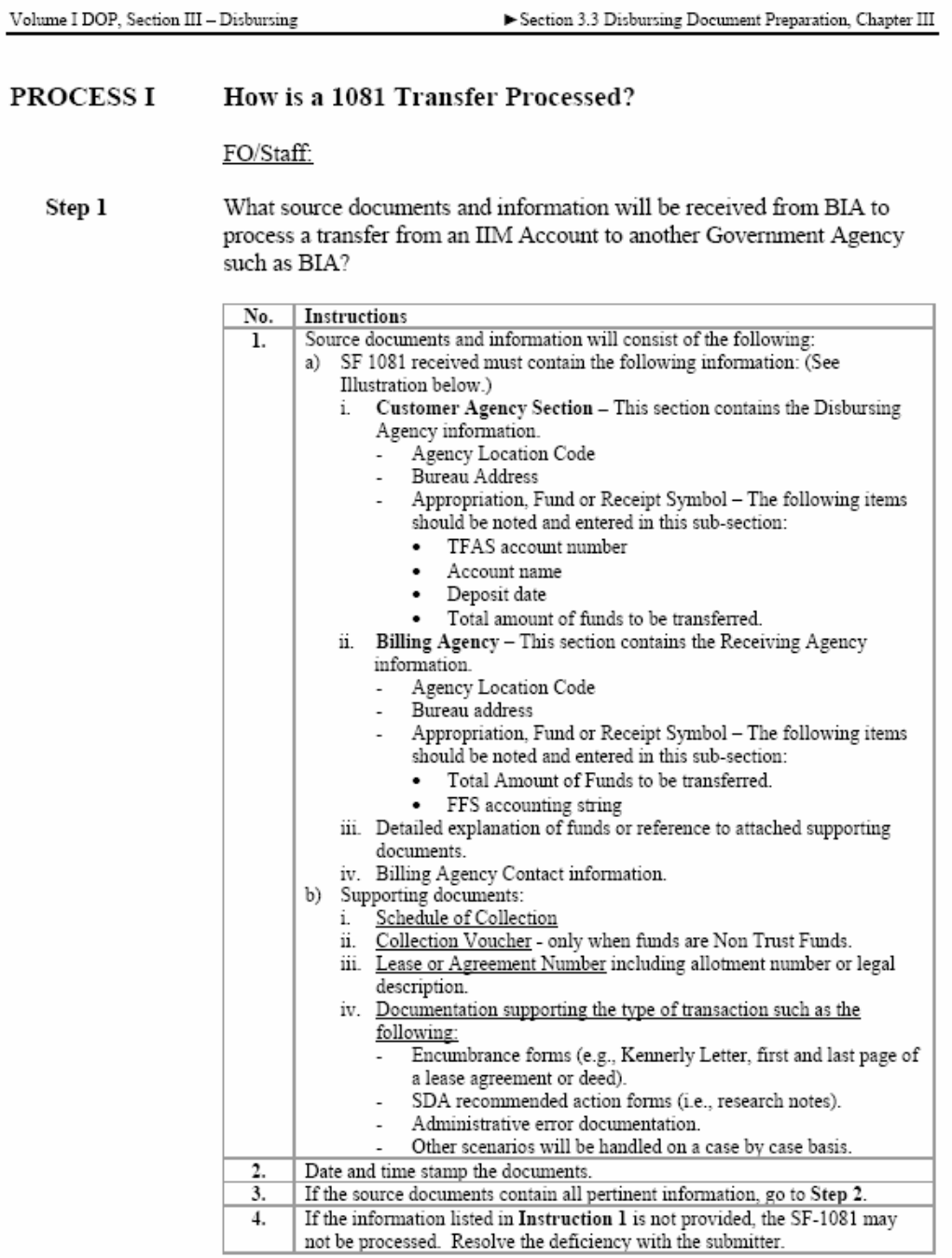

 $\sqrt{6}$ 

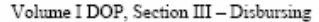

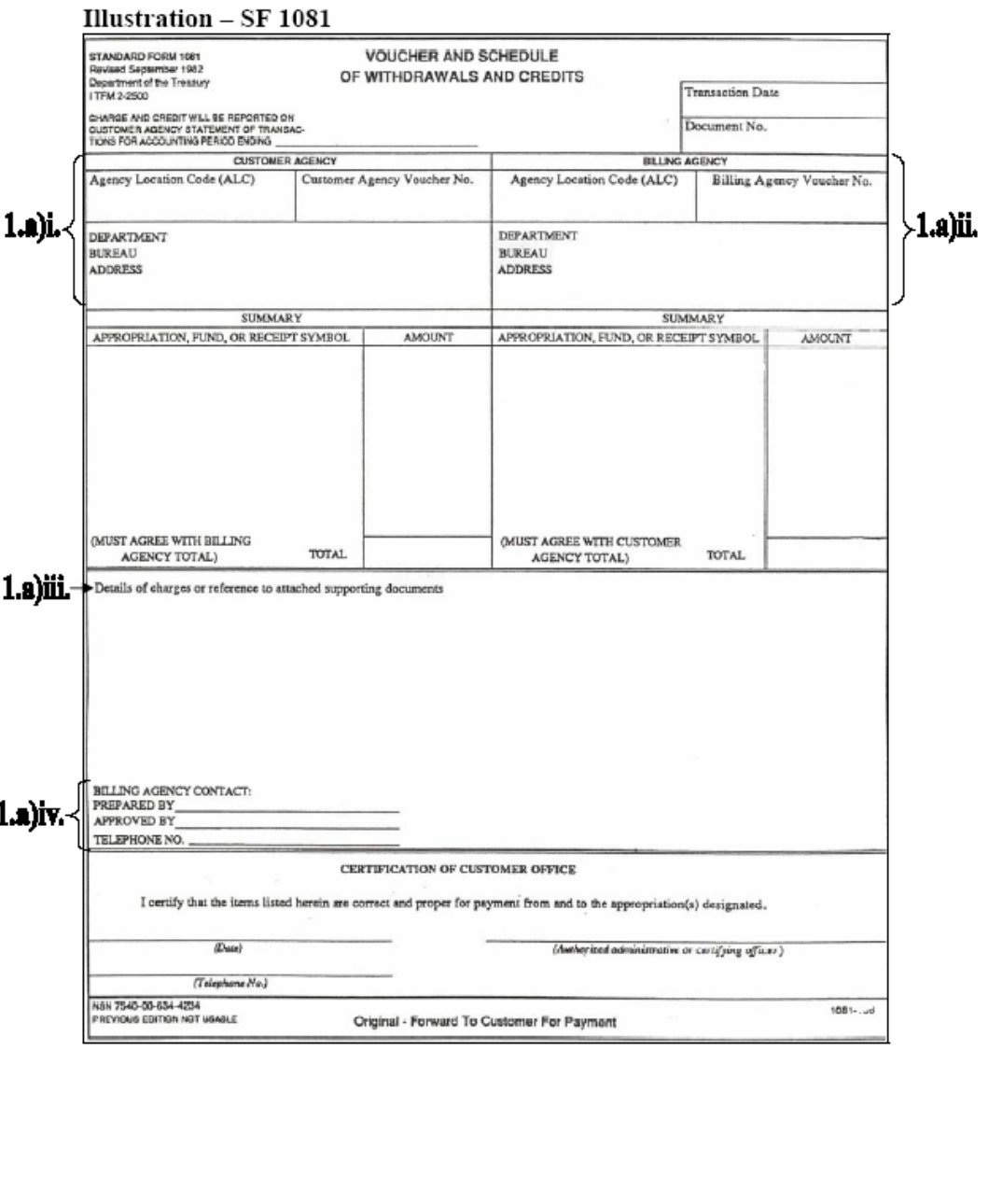

Office of the Special Trustee for American Indians

July 15, 2005

In the summary section, the left side is usually the "from" side and should show the OIP Transfer Account (OT3222015) and the right side is usually the receiving "to" side and should contain the FFS account information.

 $\overline{7}$ 

## **Funds to BIA from OST**

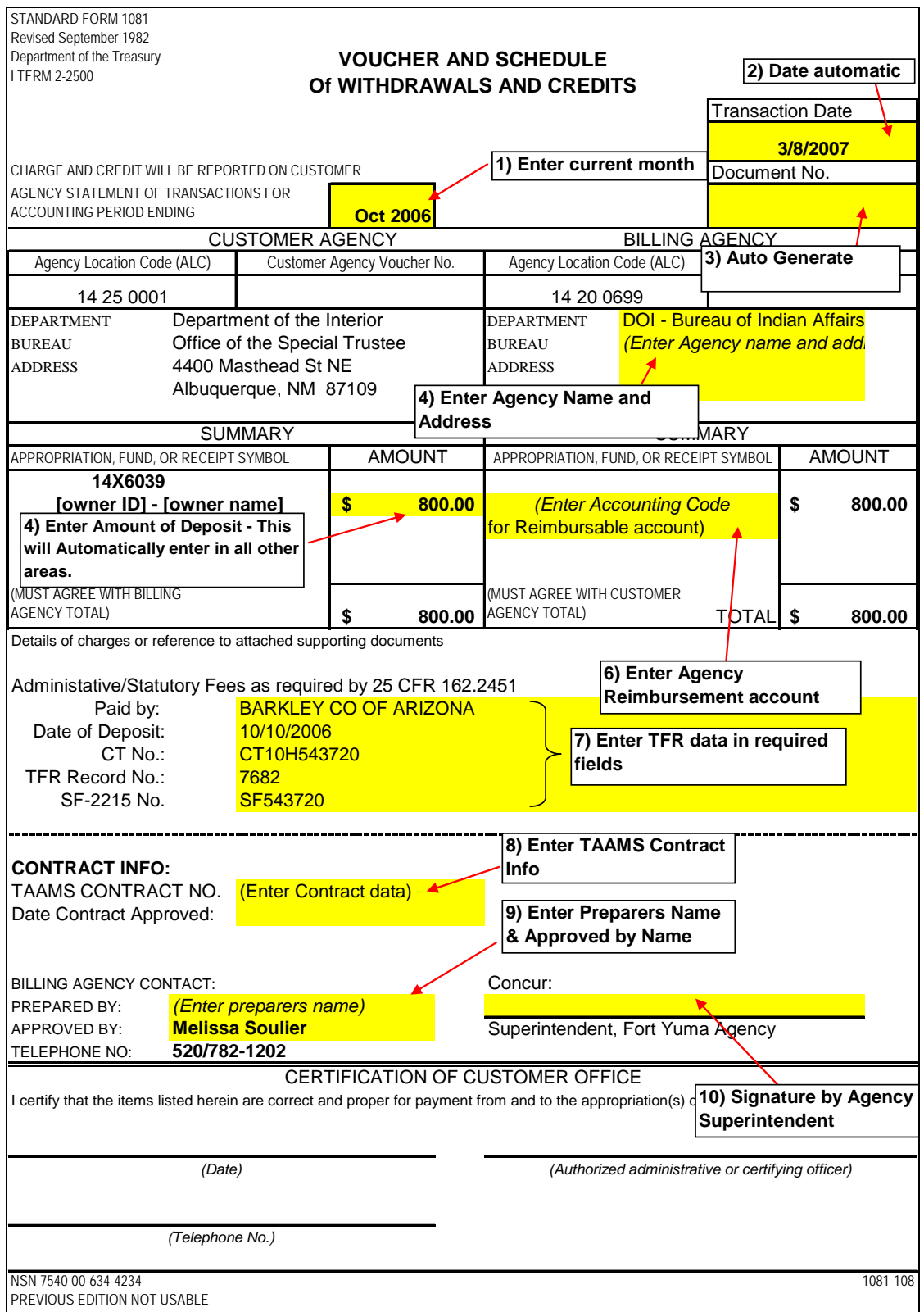

## **Exhibit 3 Sample SF-1034 and Form D-3 and Instructions**

<span id="page-38-0"></span>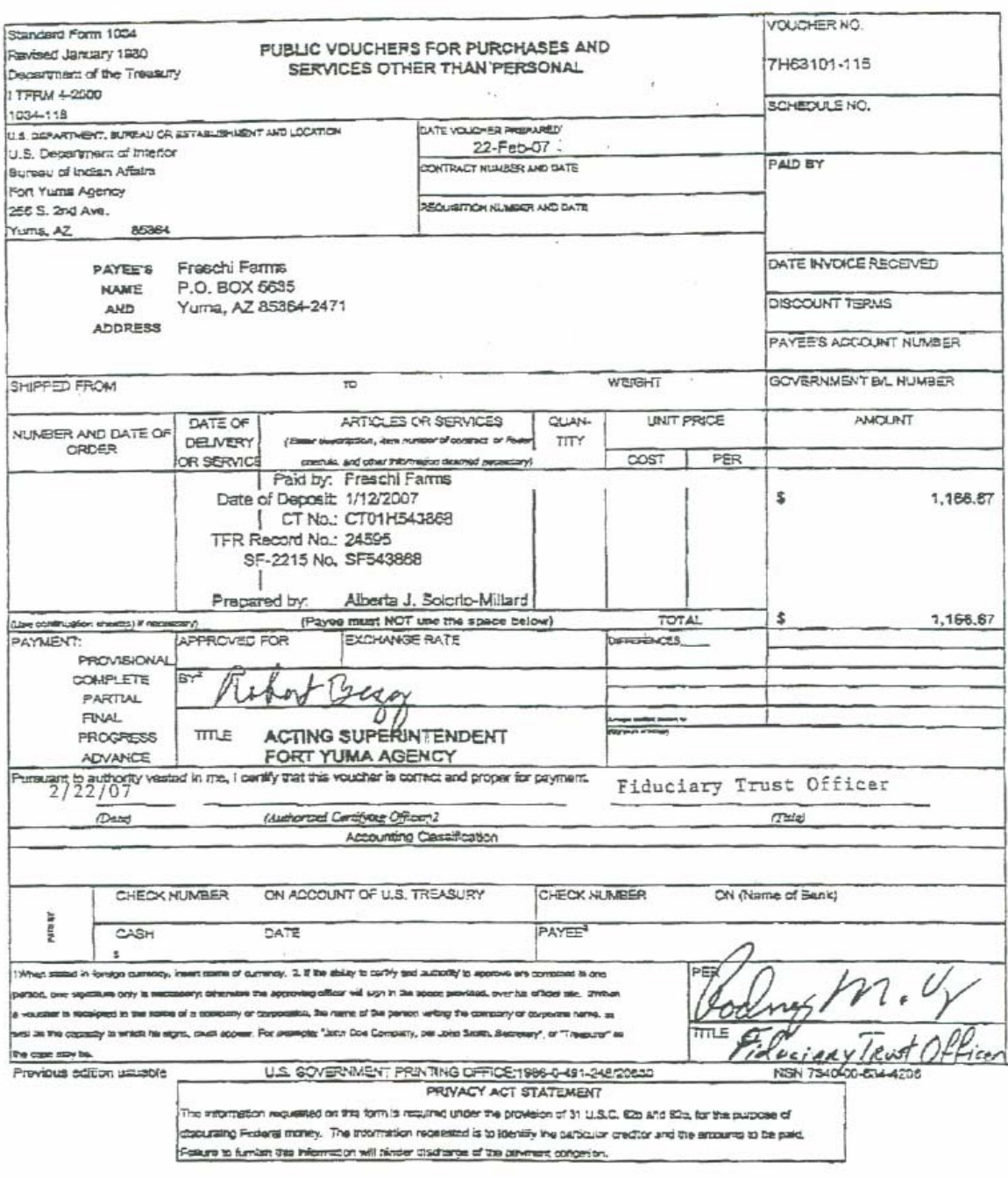

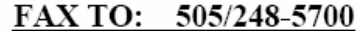

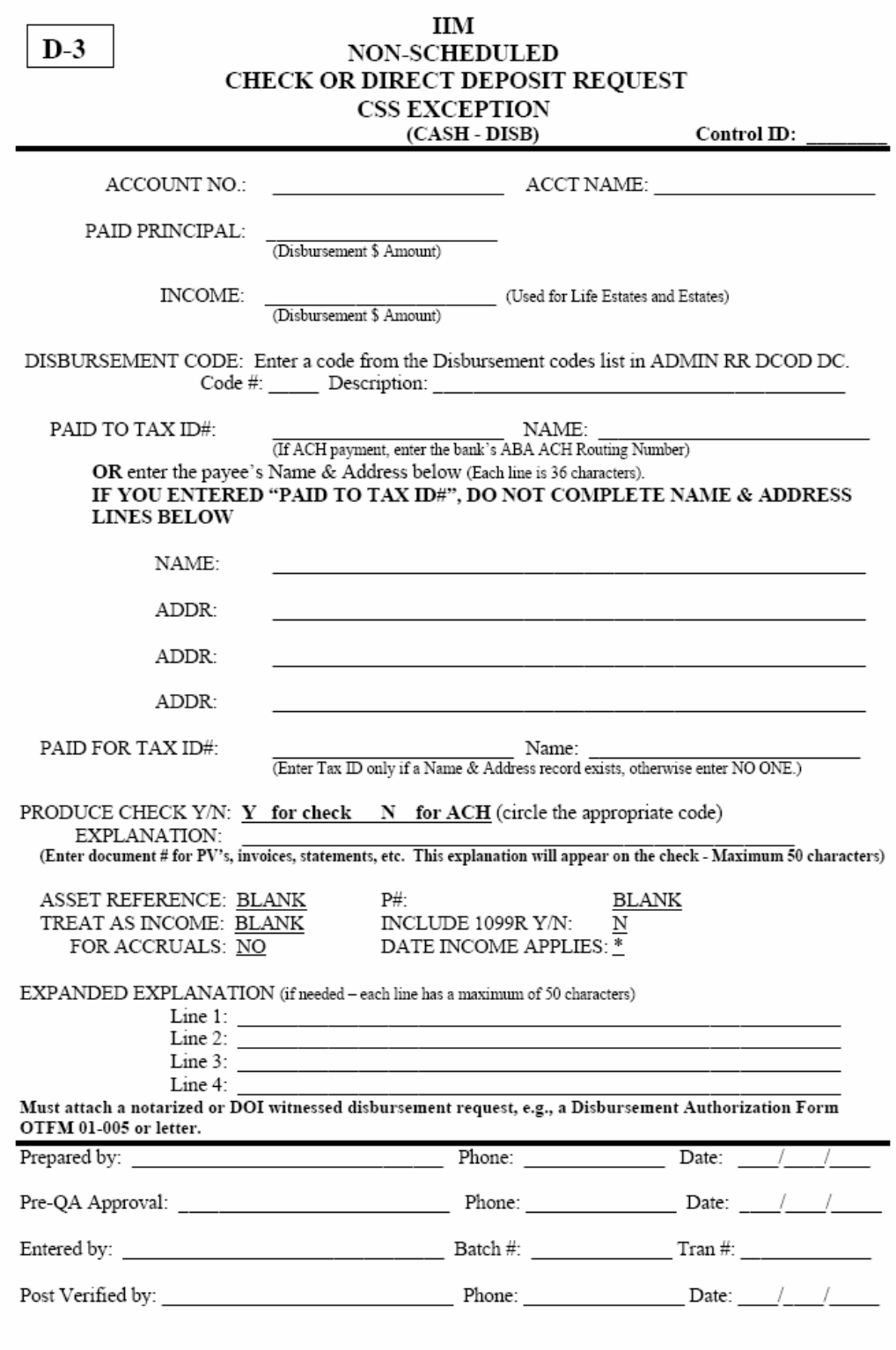

Workticket Last Updated: 3/1/2002

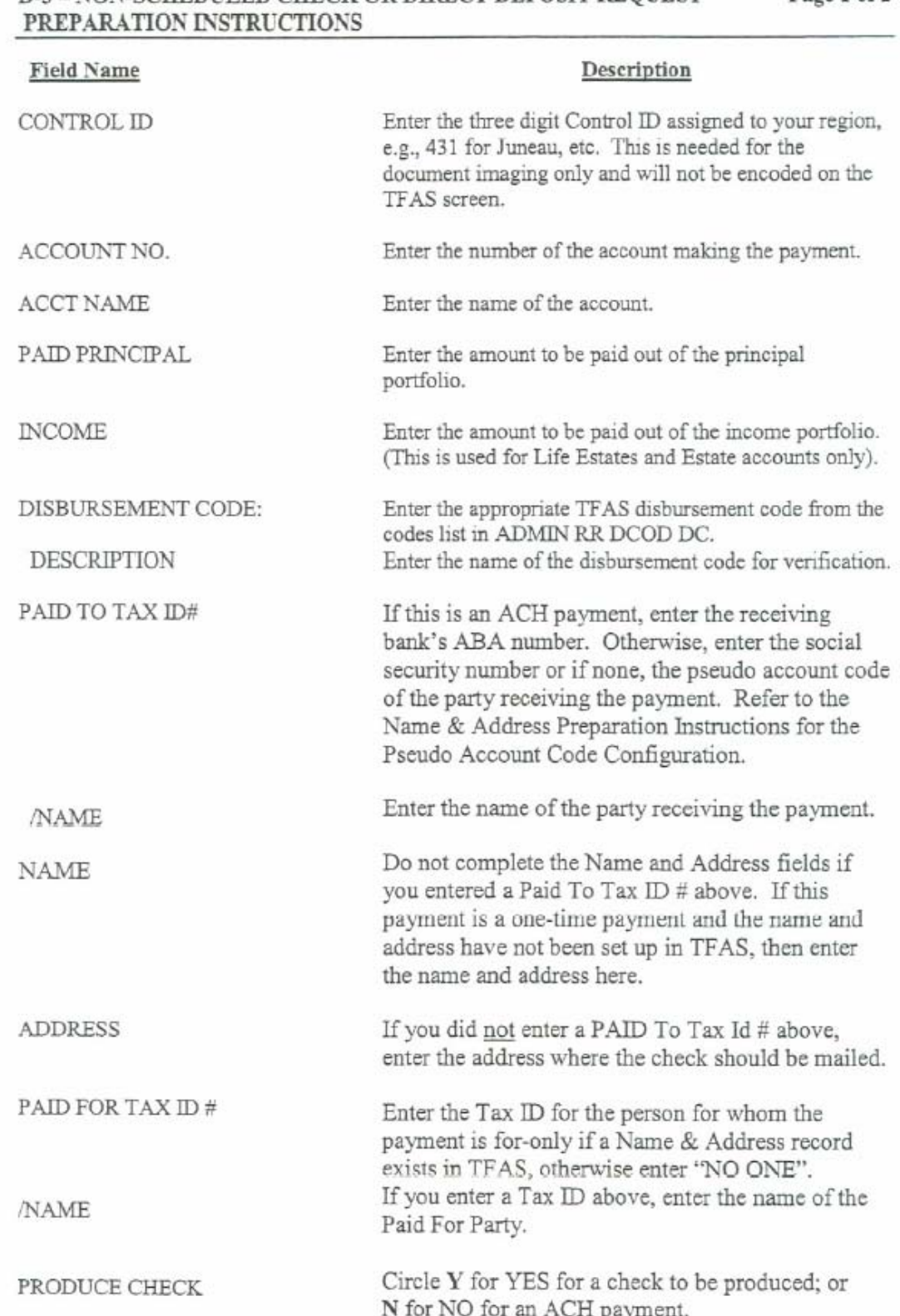

# D-3 - NON-SCHEDULED CHECK OR DIRECT DEPOSIT REOUEST Page 1 of 2

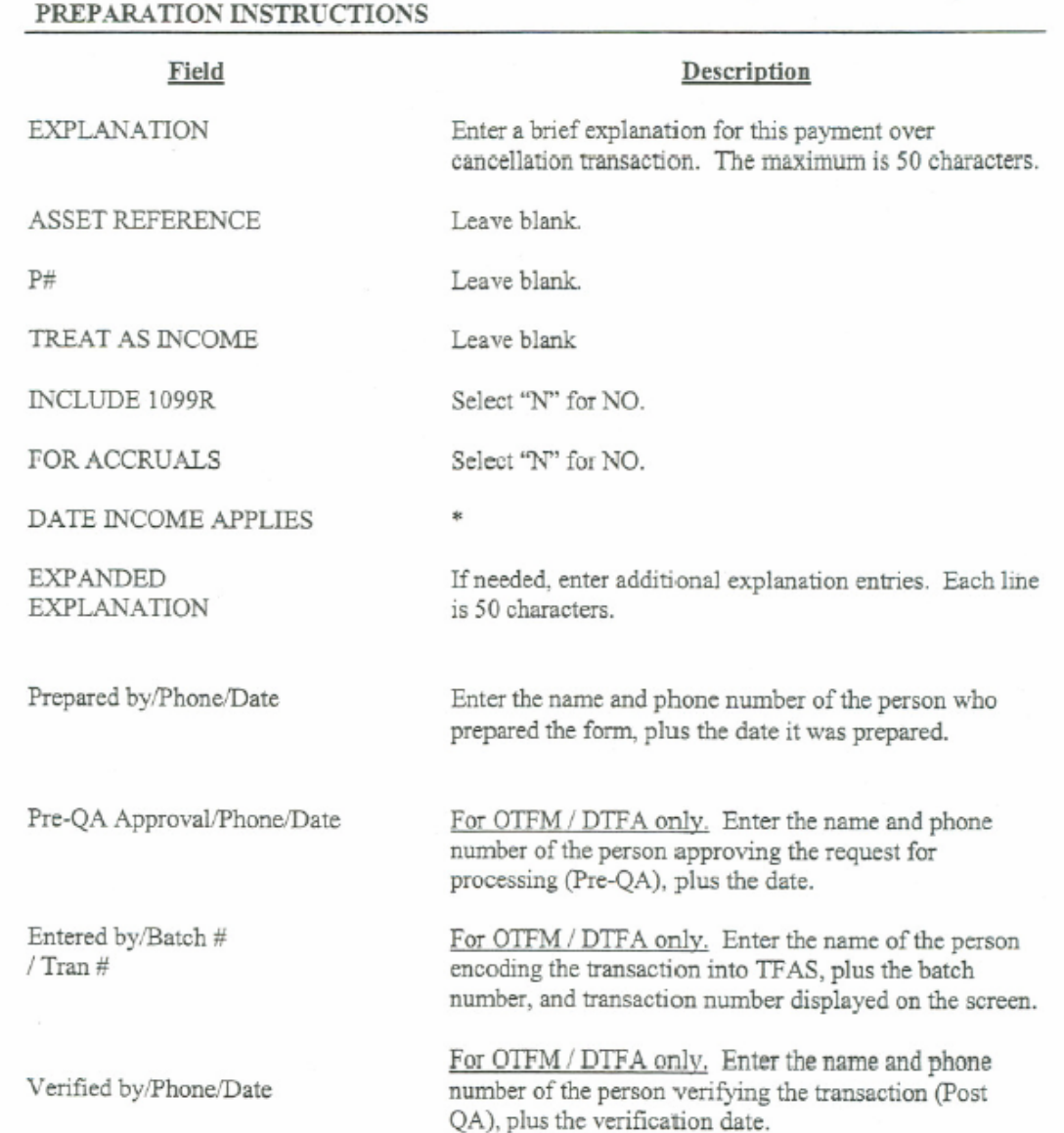

#### $D-3$  – NON-SCHEDULED CHECK OR DIRECT DEPOSIT REQUEST Page 2 of 2

 **NOTE:** A fillable form is available on the Trust Portal at OST Library/Forms and Templates/OST Work Tickets.

# **Exhibit 4**

## **Sample 10-Day Show Cause Notice (Adapted from the BIA Leasing & Permitting Procedural Handbook)**

<span id="page-42-0"></span>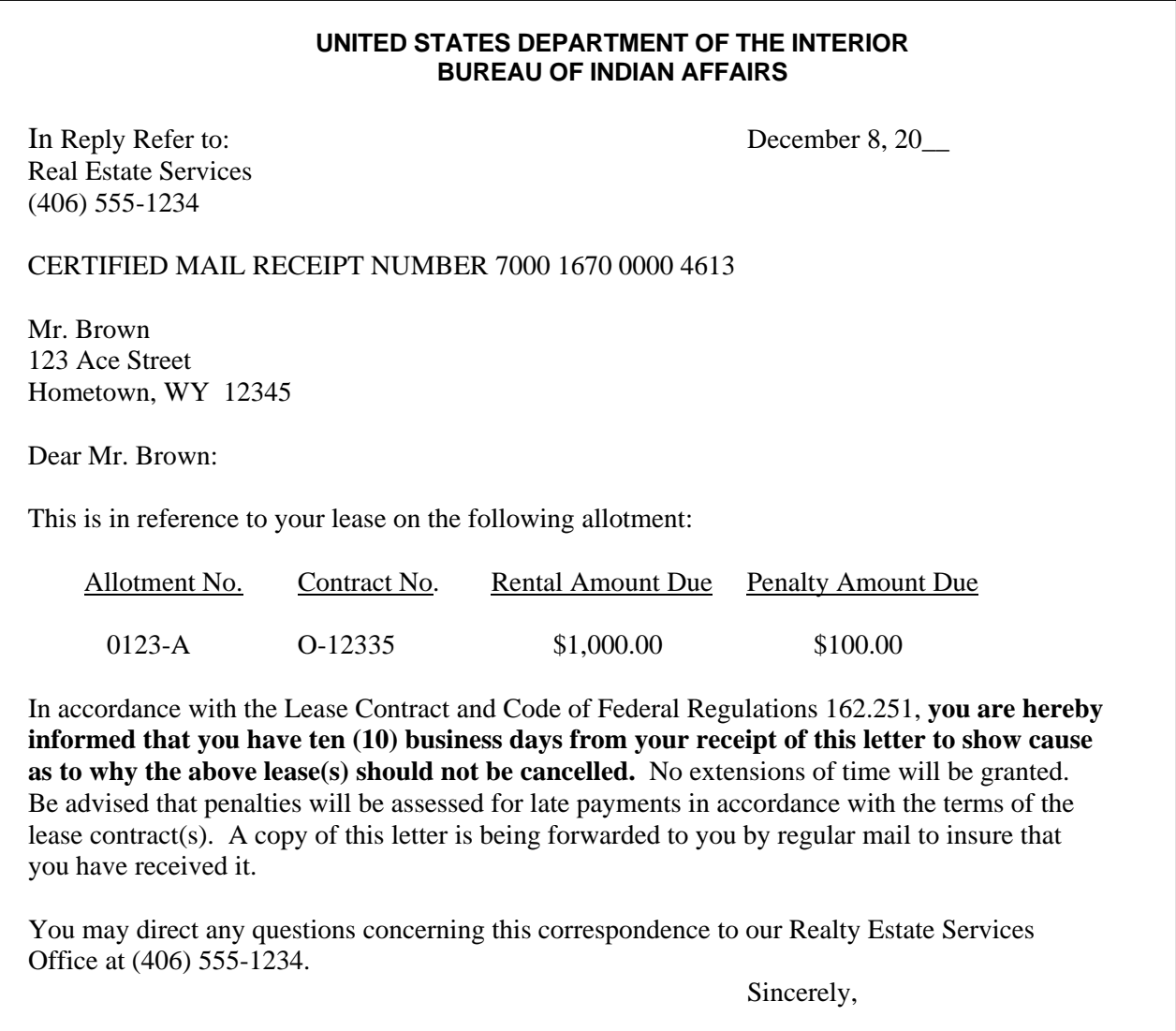

Agency Superintendent

## <span id="page-43-0"></span>**Exhibit 5 Policy for Assigning Individual Indian Money Account/Owner ID Numbers**

en handistrik ketigan tidak bilan ha United States Department of the Interior **Bureau of Indian Affairs** Washington, D.C. 20240 MAY 23 2006 TO: All AS-IA/BIA Employees **OST Employees** Director, Bureau of Indian Affairs FROM: Special Trustee for American Indians SUS. Umme Policy for Assigning Individual Indian Money Account/Owner ID Numbers **SUBJECT:** This memorandum establishes the policy for assigning Individual Indian Money (IIM) account numbers and Bureau of Indian Affairs (BIA) identification (ID) numbers. This memorandum supersedes any previous directives regarding this practice. All account/Owner ID numbers assigned after the date of this memorandum must be in compliance with this policy. All existing account/Owner ID numbers will be brought into compliance. Superintendents/Field Representatives are responsible for the assignment of ID numbers for individuals that are enrolled in Tribes under their jurisdiction. The ID numbers must be entered into the appropriate system(s) of record within three business days of request. If there is not a Superintendent/Field Representatives assigned to the local agency, the Regional Office with jurisdiction is responsible. Below are the formats for assigning numbers: 1. Categories: There are four categories of account/Owner IDs as illustrated in the following table. Category **Category Descriptions Resulting Numbers for Agency Responsible** No. **OST** and **BIA** for Assigning the **Number** I Individual with a direct interest in **IIM Account BIA ID BIA** trust or restricted land. No. No.  $\overline{\mathbf{H}}$ Individuals with a life estate, dower **IIM Account BIAID BIA** or curtsy, or homestead interest in No. No trust or restricted land.  $\overline{\mathbf{m}}$ Individuals with proceeds resulting **IIM Account** NA Written non-delegable from other agency income (i.e. No. authorization from the Veterans Affairs or Social Security.) Director, BIA ĪV Individuals with proceeds resulting **IIM Account** NA OST to use provided from per capita distributions from No. information Tribal Trust Funds or Judgment Awards.

2. IIM Account/ID Number Size:

4. A 40 YEAR OLD MALE WAS ARRESTED FOR DRIVING A STATEMENT WAS ARRESTED FOR A 40 YEAR OLD MALE.

Policy:

The use of the existing ten (10)-character numbers will remain the standard for the assignment of IIM account numbers and ID numbers. A maximum of 12 digits for account/Owner Id may be used in the future provided that all systems of record can interoperate.

3. Account/ID Number Format:

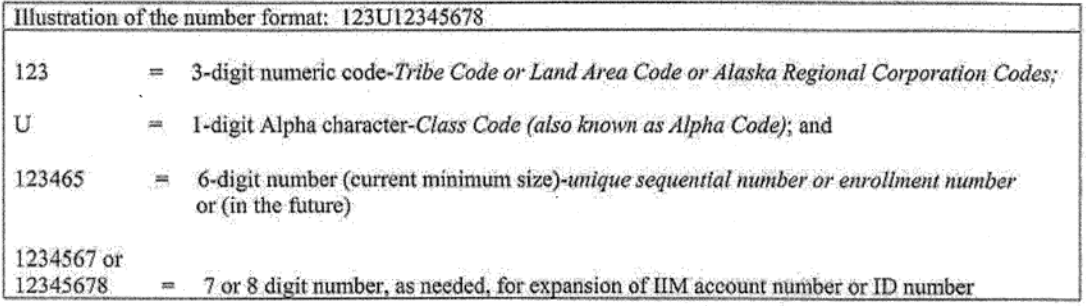

A. Three (3)-Digit Numeric Code-Constitutes a Land Area Code or Alaska Regional Corporation Code or Tribal Code:

i. Land Area Code identifies the reservation on which the trust or restricted land is located or the location of the restricted land in which an interest is being established for a non-Indian, including non-Indian life estate, dower or curtesy, or homestead owners.

OR

ii. Alaska Regional Corporation Code identifies where:

- Ŵ. an Alaska Native is enrolled; or
- a non-enrolled Alaska Native is affiliated. Specifically, the entity most closely affiliated with the individual who previously owned the subject interest(s).

OR

iii. Tribe Code identifies the federally recognized tribe where:

- an individual Indian is enrolled; or
- a non-enrolled individual Indian is affiliated. Specifically, the tribe most closely affiliated with the individual who previously owned the subject interest(s).

If an account/Owner ID exists and is in compliance with this policy, additional numbers must not be assigned. If an ID number exists but is not in compliance, a compliant ID number must be assigned and all systems updated accordingly to eliminate the non-compliant ID number.

The use of "generic" Tribe Codes for non-enrolled individual Indians, e.g. "100N" or "500N," shall be prohibited and such "generic" Tribe Codes replaced with Tribe Codes determined using the criteria stated in this policy.

B. One (1) - Character, Alpha - Class Code (also known as the Alpha Code);

The Class Code identifies the account/Owner ID type established for the individual. It is determined as follows:

A-Original Allottee: An enrolled individual Indian granted an original allotment of land. For locations which utilize the Trust Asset and Accounting Management System (TAAMS) for income distribution, this class code will also be utilized to document an Indian who has an undivided fee interest in trust lands.

U-Unallotted Indian: An enrolled Indian other than an original allottee, owning land interests, except when establishing an IIM account number for per capita payments. For locations which utilize the TAAMS for income distribution, this class code will also be utilized to document an enrolled Indian who has an undivided fee interest in trust lands.

N-Non-Enrolled Indian: An Indian not enrolled in a federally recognized Tribe (lineal descendent.) For locations which utilize the TAAMS for income distribution, this class code will also be utilized to document a non-enrolled Indian who has an undivided fee interest in trust lands.

R- Formerly unknown remainderman - no longer valid

X- Non-Indian Fee Interest Owner.

. De la Comunicación de la propiedad de

ii. Class Codes for IIM account/ID number for an individual with life estate, dower or curtesy, or homestead interest is:

B- Life Estate, Dower or Curtesy, or Homestead Interests for a non-Indian

L- Life Estate, Dower or Curtesy, or Homestead Interests for an Indian

iii. Class Codes for IIM account/Owner ID numbers for individuals resulting from tribal or judgment per capita distributions are:

Class Codes for IIM account/ID numbers for individuals with a direct interest in trust or Ť., restricted land are:

J- Judgment Per Capita Payment. Used only for:

- \* Minors or emancipated minors;
- Adults-Individuals determined to be non compos mentis, or adults in need of ¥ assistance or under legal disability; and
- **One-time only** after the death of an individual whom the Secretary has ù. determined is eligible to receive judgment funds, but is deceased at the time of distribution and their estate has not been probated.

P- Tribal Per Capita Payment. Used only for:

- Minors or emancipated minors; and
- Adults-Individuals determined to be non compos mentis, or adults in need of  $\blacksquare$ assistance or under legal disability; and
- One-time only after death of an individual whom the tribe, through resolution or tribal code, has determined is eligible to receive the tribal per capita payment, but is deceased at the time of distribution and their estate has not been probated.

Each Line Officer/Supervisor is responsible and will be held accountable to ensure their staff: (1) understands the above information; (2) implements this policy; (3) brings all current account numbers into compliance, and (4) remains compliant with this policy. Each Regional Director must develop a Corrective Action Plan (CAP) for current non-compliant numbers. The CAP is due within 45 calendar days of this memorandum date and the completion of the CAP must be scheduled for no later than September 30, 2006.

If you have any questions regarding this directive, please contact:

BIA: Darryl LaCounte, (406) 247-7943 OST: Margaret Williams, (505) 816-1072